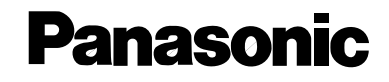

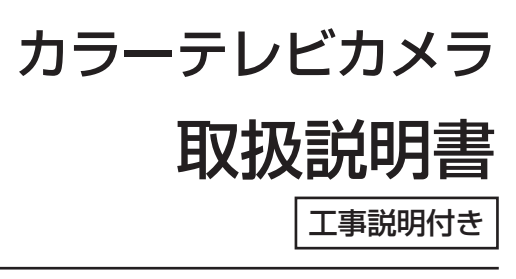

## **■■ WV-NW474S**

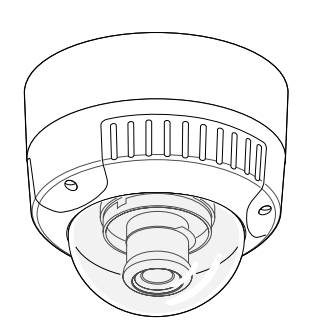

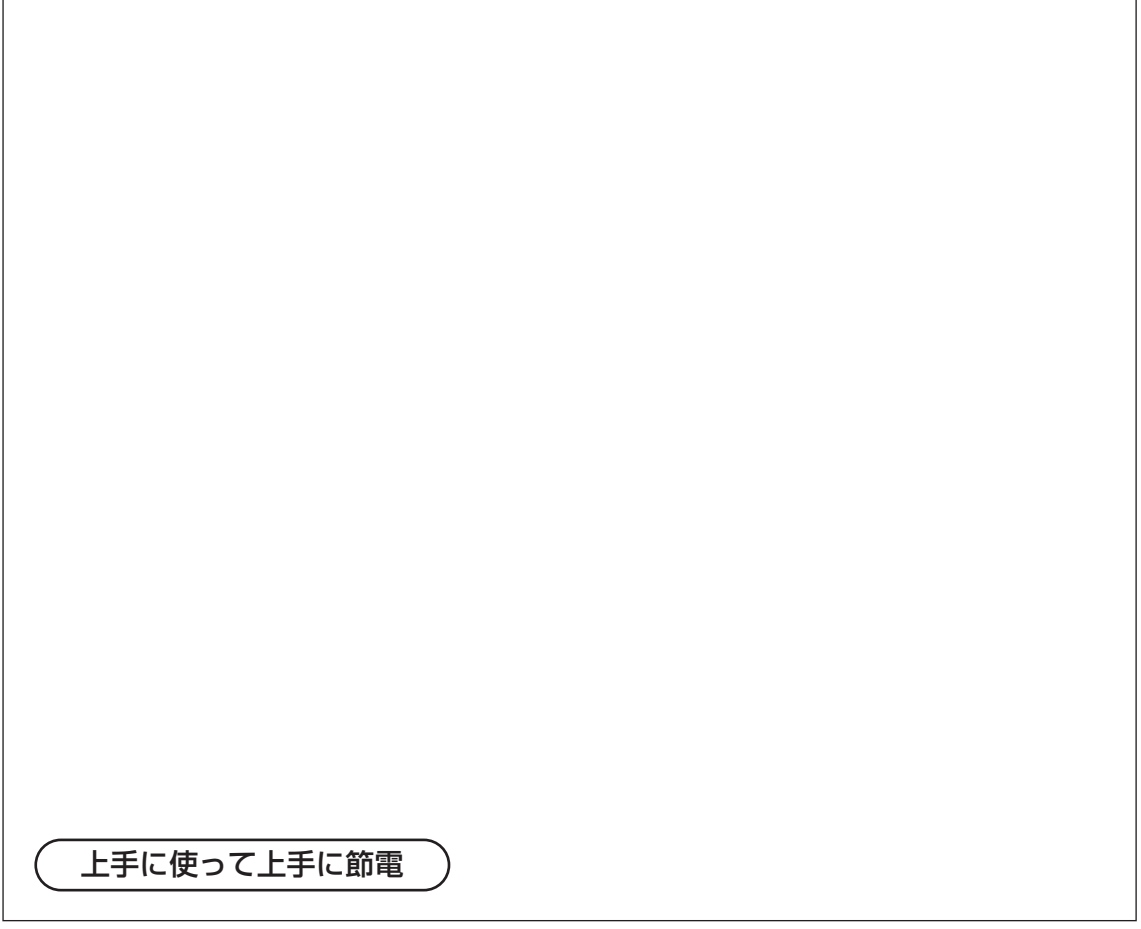

保証書別添付

このたびは、カラーテレビカメラをお買い上げいただき、まことにあり がとうございました。

- ・この取扱説明書と保証書をよくお読みのうえ、正しくお使いください。 そのあと保存し、必要なときにお読みください。
- ・保証書は「お買い上げ日・販売店名」などの記入を必ず確かめ、販売 店からお受け取りください。

このたびは、カラーテレビカメラをお買い上げいただき、まことにありがとうございました。

### 商品概要

本機は、1/3型CCDを搭載したカラーテレビカメラです。 本機はネットワーク用の10BASE-T/100BASE-TX端子(ネットワーク端子)と従来のアナ ログ映像出力端子(BNC)を装備しており、以下の2つの方法で操作することができます。 (操作方法によって操作できる機能は異なります)

### ○PCから操作する

本機をネットワークに接続すると、PCで本機の画像を確認したり、設定メニューを操作して 本機の機能を設定したりできます。

操作に必要なPCの環境は3ページをご覧ください。

**補足**:あらかじめ本機およびPCのネットワーク環境が設定されている必要があります。19~ 32ページを参照し、本機およびPCのネットワーク環境を設定してください。

#### ○カメラを直接操作する

本機内部にあるボタンやスイッチを使って本機を直接操作します。

- また、本機の主な特長は次のとおりです。
- ・ネットワーク端子を使い、LAN(Local Area Network)やインターネットなどのネット ワークに本機を接続することによって、ネットワーク上にあるパーソナルコンピュータ(以 下PC)でカメラの画像を確認できます。※1
- ・38万画素 1/3型CCDの採用により、高解像度を実現しました。
- ・夜間などの低照度時、自動的に白黒モードへ切り換えることができ、鮮明に撮影できます。
- ・低ノイズ回路設計により、最低照度2.0 lx(カラー、WIDE時)0.2 lx(白黒、WIDE時) を実現しました。
- ・監視エリア内で、侵入者などの動きを感知して、アラーム信号を発報するモーションディテ クター機能を搭載しています。※2
- ※1: PCでカメラの画像を確認する場合、PCのネットワーク環境の設定が必要です。また、インター ネット用ブラウザーがインストールされている必要があります。詳しくは3ページをお読みくださ い。
- ※2: モーションディテクター機能は、盗難、火災などを防止するための専用装置ではありません。万 一発生した事故や損害に対する責任は一切、負いかねます。

### 付属品をご確認ください

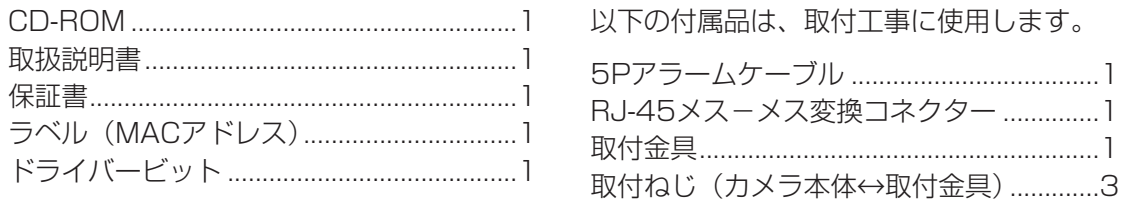

は じ め に

### 本書について

本機の操作はパーソナルコンピュータ(以下、PC)からも行うことができます。 本書は、PCから操作するために必要な準備事項とカメラを直接操作する方法について記載し ています。本機の設置、システム機器との接続のしかたについては、「工事編」にまとめて記 載しています。

PCからの操作方法についてはCD-ROM内のPDF マニュアルをお読みください。

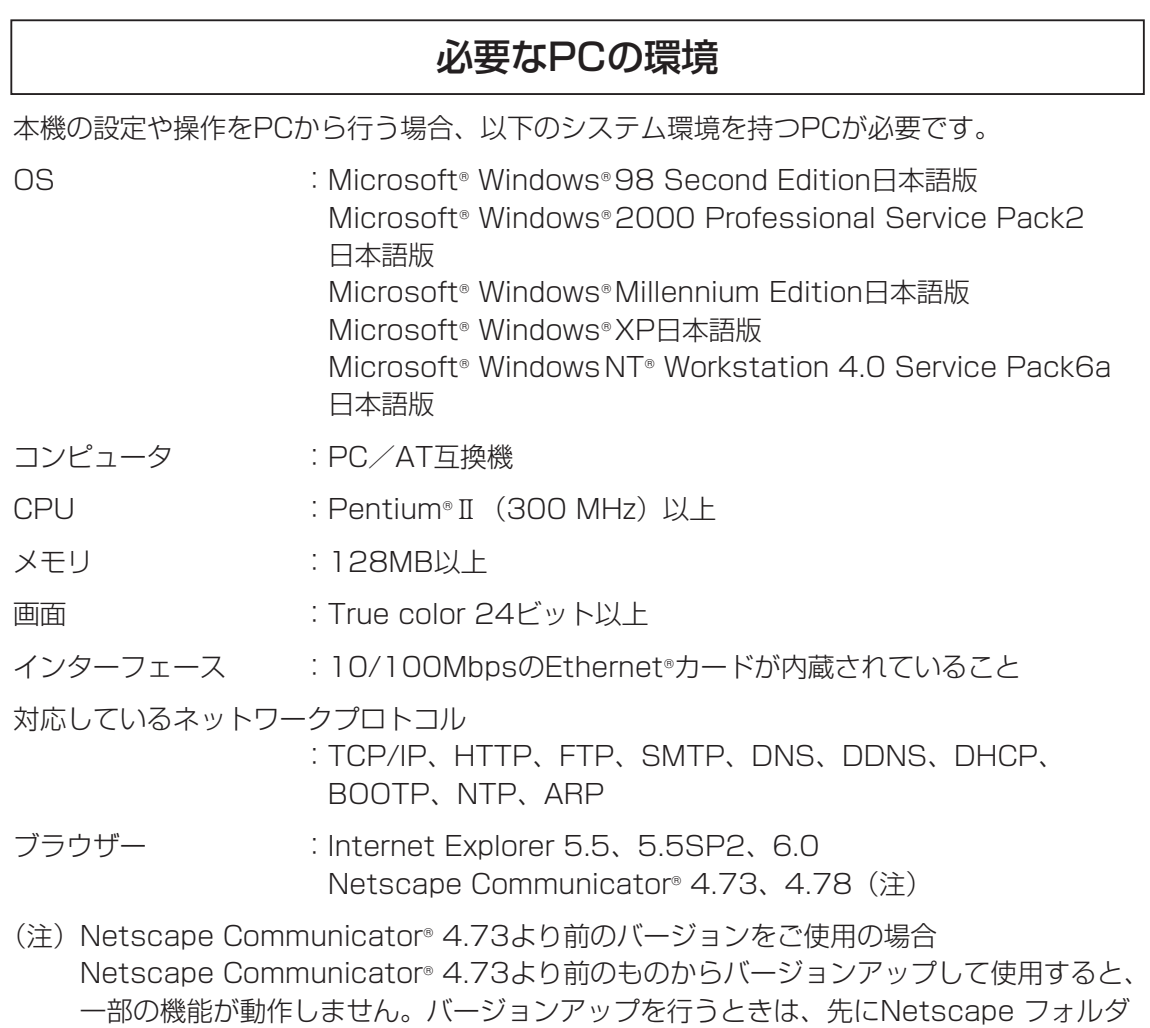

行ってください。Netscapeフォルダを削除すると、メール情報やブックマークなど設 定データはすべて削除されます。必要なデータはバックアップを取っておいてください。

(Netscapeフォルダの下の階層にあるデータすべて)を削除し、バージョンアップを

は

### 商標および登録商標について

- ・Adobe、Adobeロゴ、Acrobat、Adobe Readerは、Adobe Systems Incorporated (アドビシステムズ社)の商標です。
- ・Microsoft、Windows、Windows NT、WindowsXPは、米国 Microsoft Corporation の 米国およびその他の国における登録商標です。
- ・Netscape, Netscape Navigator, Netscape ONE, Netscape の N ロゴおよび操舵輪のロゴは、 米国およびその他の諸国の Netscape Communications Corporation 社の登録商標です。(一部の 国では、登録商標となっています。)
- ・その他、本文中の社名や商品名は、各社の登録商標または商標です。

### 略称について

このドキュメントでは以下の略称を使用しています。

Microsoft Windows 98 Second Edition 日本語版をWindows98 SEと表記しています。

Microsoft Windows 2000 Professional Service Pack2 日本語版をWindows2000 と表記しています。

Microsoft® Windows® Millennium Edition 日本語版をWindows Meと表記しています。

Microsoft<sup>®</sup> Windows NT<sup>®</sup> Workstation 4.0 Service Pack6a 日本語版をWindows NTと 表記しています。

Microsoft® Windows® XP 日本語版をWindows XPと表記しています。

### 免責について

- ・この商品は、特定のエリアを対象に監視を行うための映像を得ることを目的に作られたも のです。この商品単独で犯罪などを防止するものでありません。
- ・弊社は如何なる場合も以下に関して一切の責任を負わないものとします。
	- ① 本商品に関連して直接または間接に発生した、偶発的、特殊、または結果的損害・被害。
	- ② お客様の誤使用や不注意による障害または本商品の破損等。
	- ③ お客様による本商品の分解、修理または改造が行われた場合。
	- ④ 本商品の故障・不具合以外の何らかの理由または原因により、映像が表示等できないこ とによる不便・損害・被害。
	- ⑤ 第三者の機器等と組み合わせたシステムによる不具合、あるいはその結果被る不便・損 害・被害。
	- (6) お客様による監視映像 (記録を含む) が何らかの理由により公となりまたは監視目的外 に使用され、その結果、被写体となった個人または団体等によるプライバシー侵害等を理 由とするいかなる賠償請求、クレーム等。

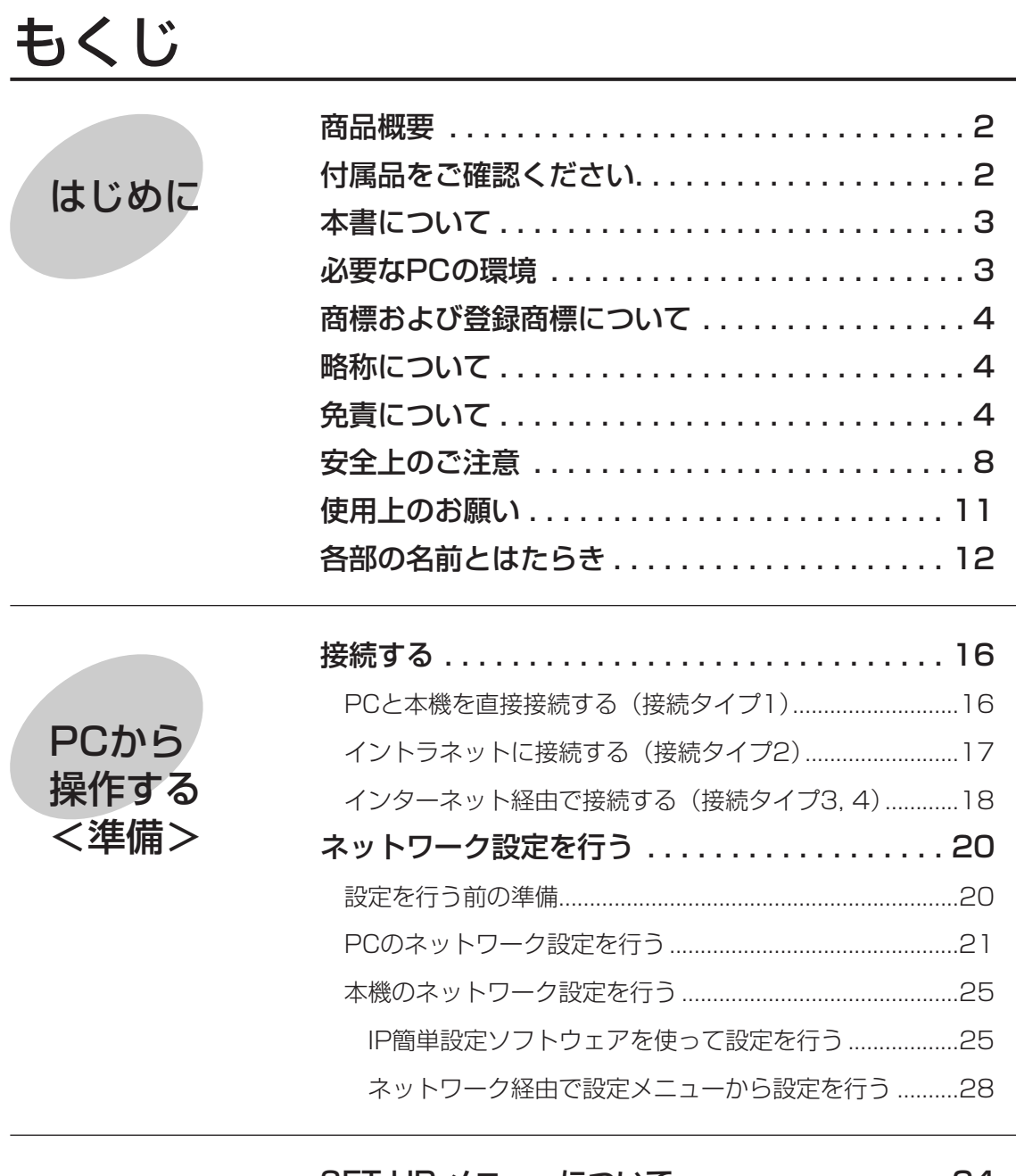

カメラを直接

操作する

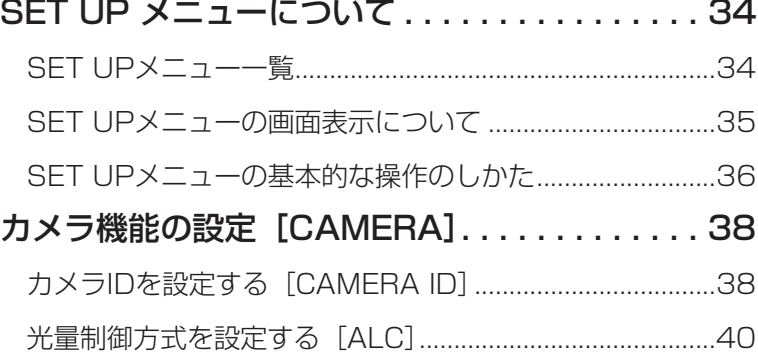

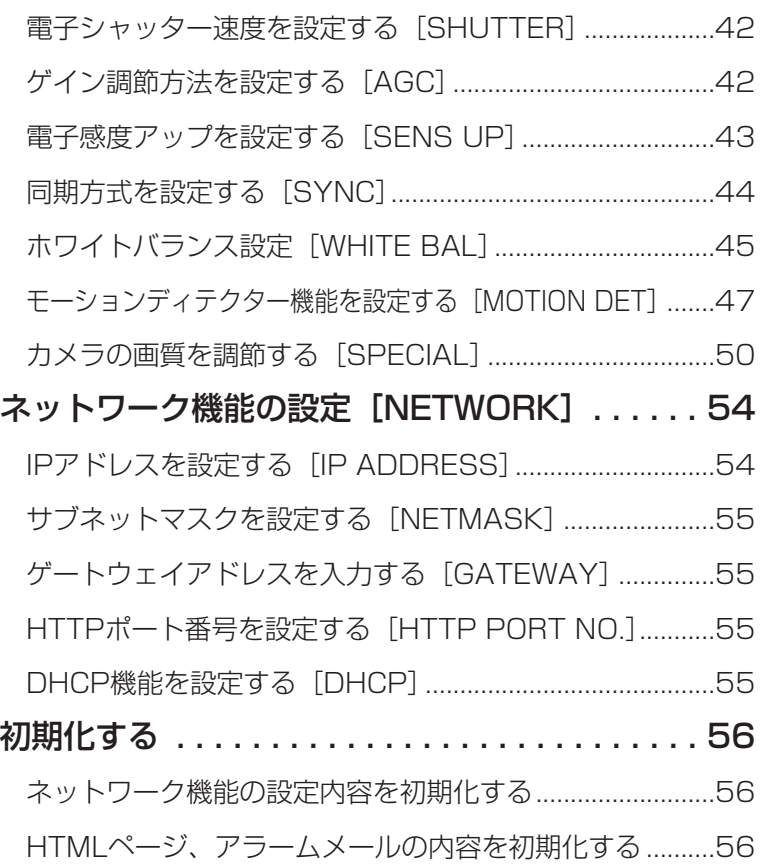

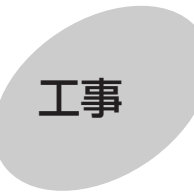

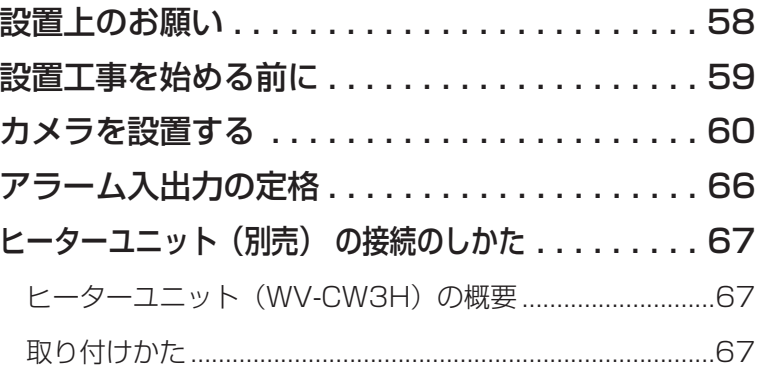

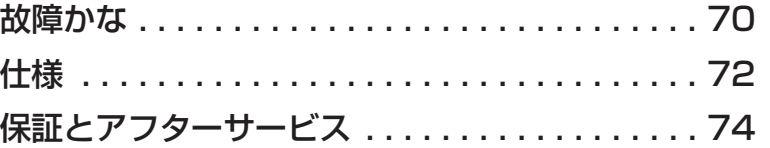

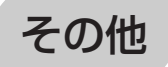

## 安全上のご注意 **必ずお守りください**

お使いになる人や他の人への危害、財産への損害を未然に防止するため、必ずお守りいただく ことを、次のように説明しています。

■表示内容を無視して誤った使い方をしたときに生じる危害や損害の程度を、次の表示で区分 し、説明しています。

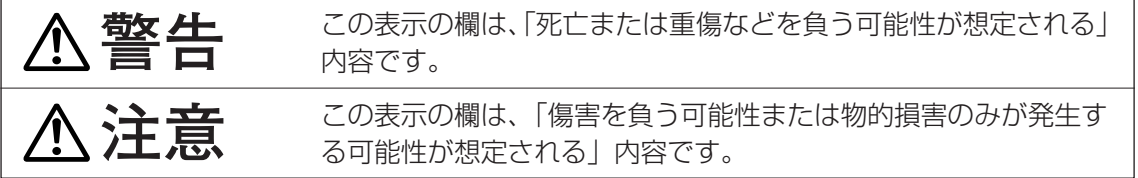

■お守りいただく内容の種類を、次の絵表示で区分し、説明しています。

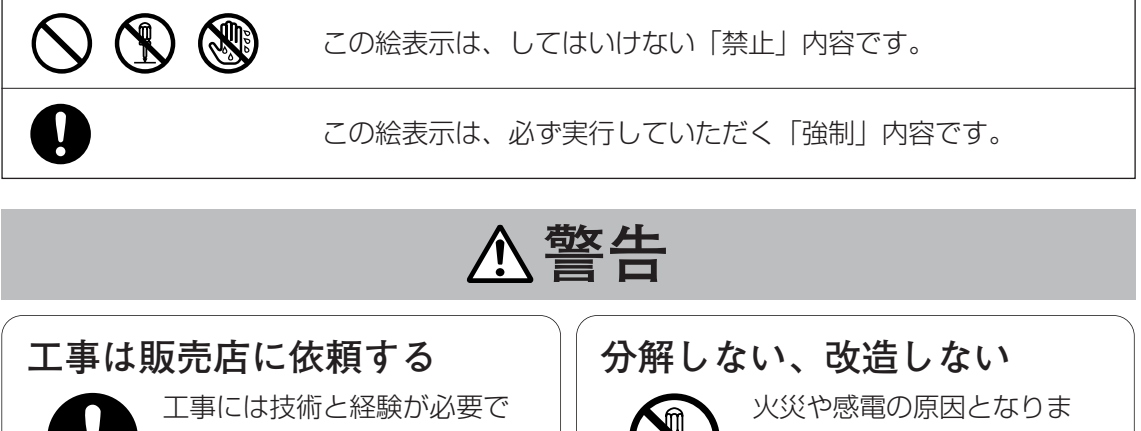

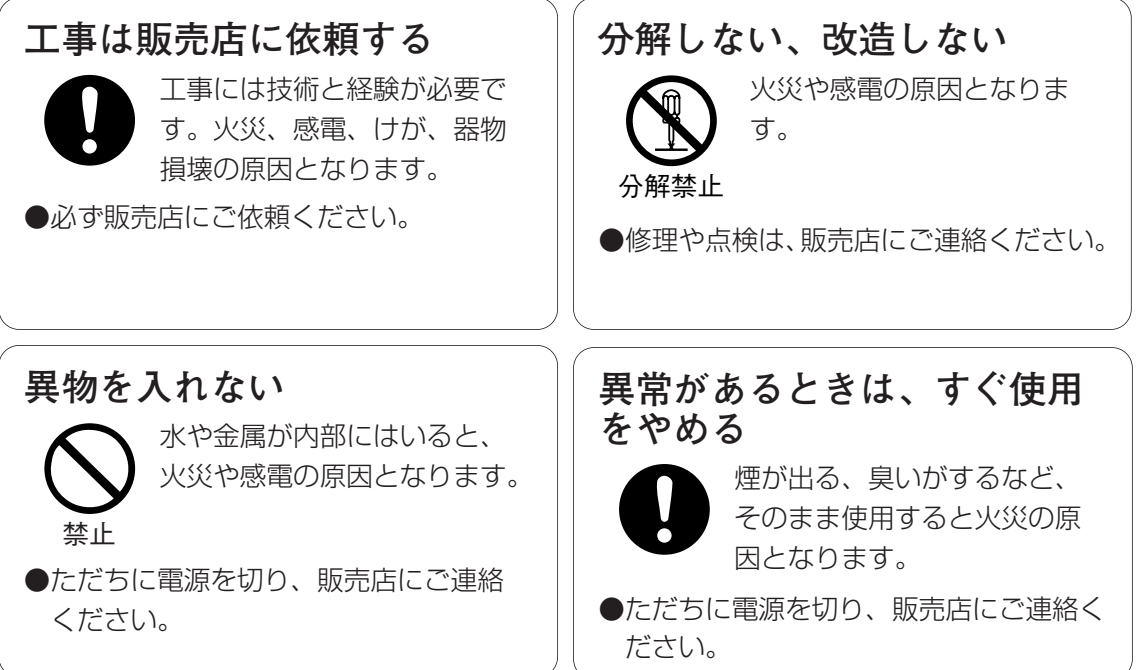

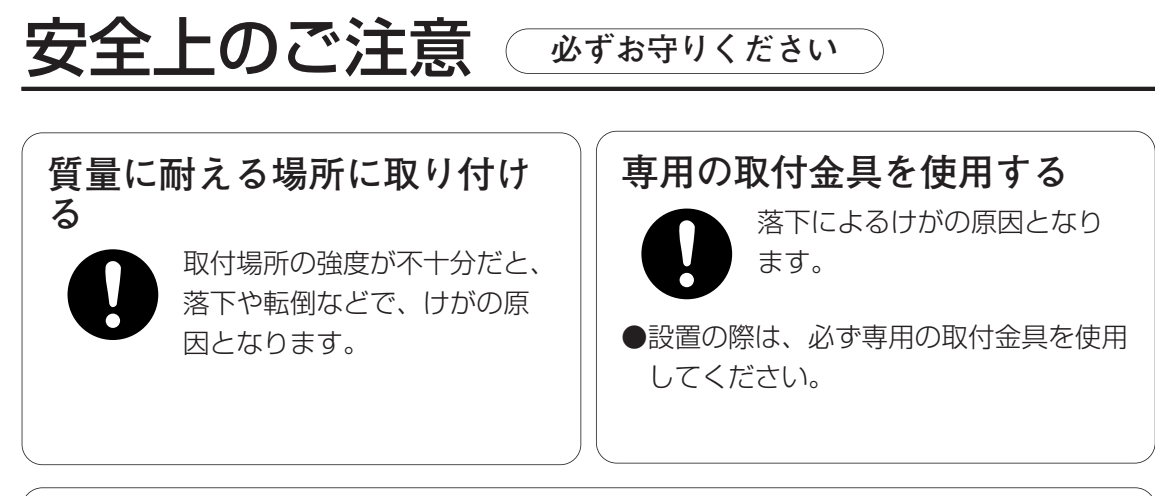

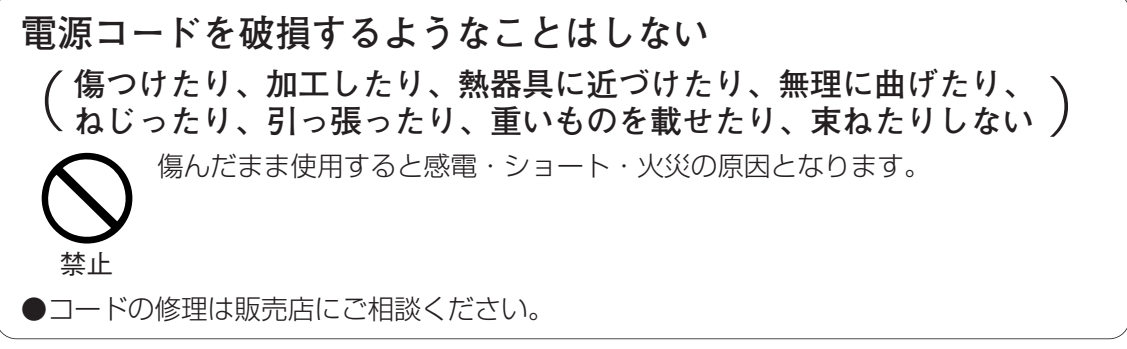

## **注意**

### **定期的に点検する**

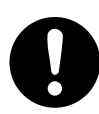

取付部が劣化すると、落下な どでけがの原因となります。

●点検は販売店に依頼してください。

は じ め に

## 使用上のお願い

●長時間安定した性能でお使いいただくために 高温・高湿で長時間連続使用すると、部品 の劣化により寿命が短くなります。 (推奨温度40 ℃以下) 設置場所の放熱や直射日光、暖房などの熱 が直接当たらないようにしてください。

### ●ちゅう房など蒸気や油分の多いところでの 使用は避けてください

●ドームカバーを直接触れないでください カバーが汚れると画質劣化の原因となりま す。

●CCD色フィルターの焼き付きについて 画面の一部分にスポット光のような明るい 部分があると、CCD内部の色フィルター が劣化して、その部分が変色することがあ ります。固定監視の向きを変えた場合など、 前の画面にスポット光があると変色して残 ります。

#### ●強い光にカメラを向けないでください

画面の一部分にスポット 光のような強い光がある と、ブルーミング(強い 光の周りがにじむ現象)、 スミア(強い光の上下に 縦縞が発生する現象)を 生じることがあります。

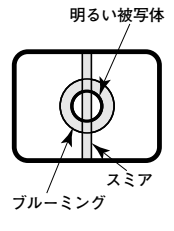

#### ●取り扱いはていねいに

落としたり強い衝撃や振動を与えないでく ださい。故障の原因になります。

●本機に電源スイッチはありません 電源を切るときは、電源ブレーカーを切っ てください。

### ●ドームカバー内が結露したときは ドームカバーを外して、水分を柔らかい布 でふき取ってください。

### ●お手入れは

お手入れは、安全のためブレーカーを切っ てから行ってください。けがの原因になり ます。 ペンジン・シンナーなど揮発性のものをか けたり、使用したりしないでください。 ケースが変色することがあります。化学ぞ うきんを使用の際は、その注意書きに従っ てください。

#### ●汚れがひどいときは

うすめた台所用洗剤(中性)をやわらかい 布にしみこませ、よくしぼり、軽く拭いて ください。そのあと、乾拭きしてください。

### ●きれいな画面を得るためには 1か月に一度、ドームカバーを清掃すると、 きれいな画面を得られます。

## 各部の名前とはたらき

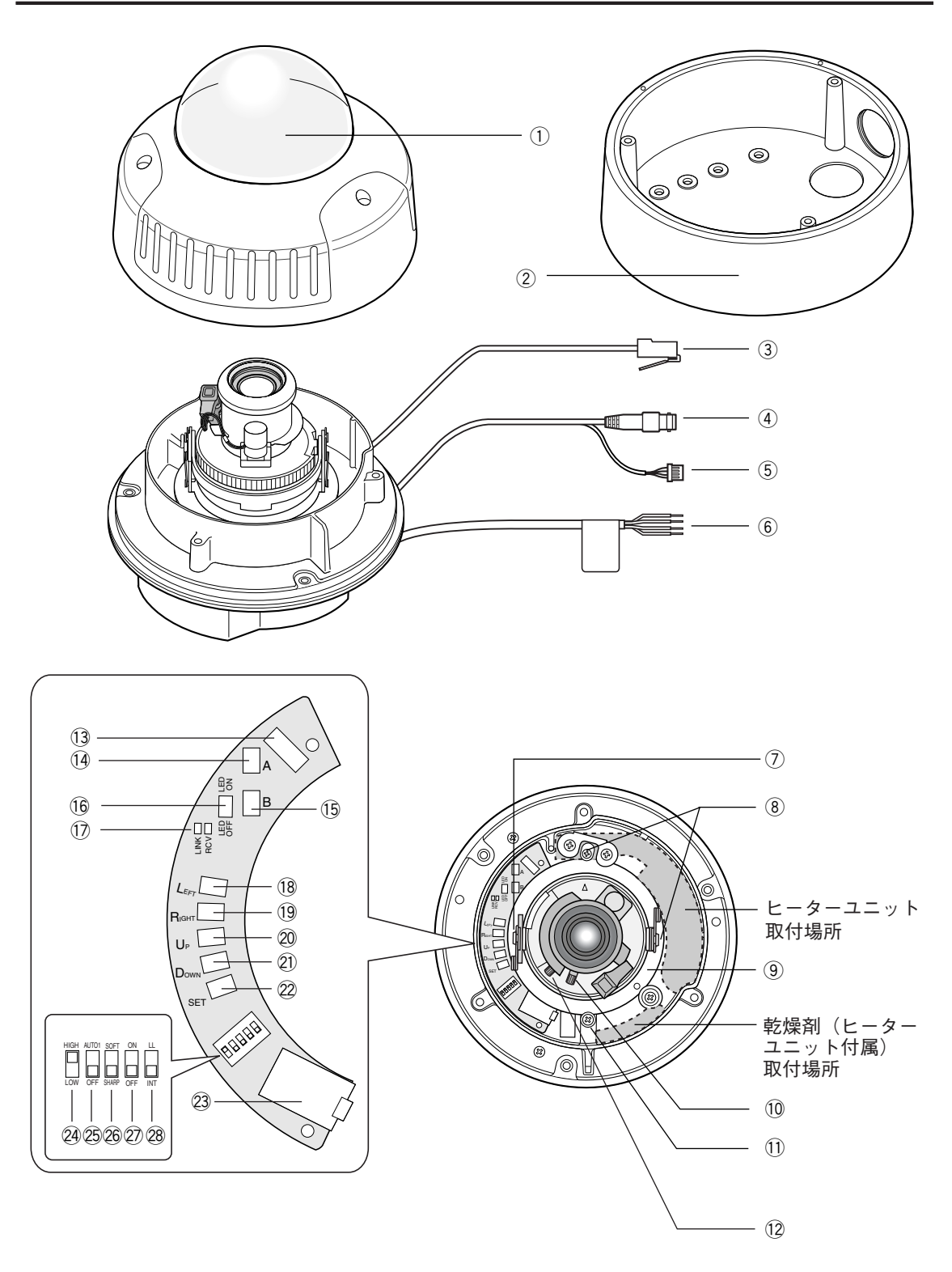

- ①ドームカバー ②取付金具(付属品)
- 3ネットワークケーブル
- 4 映像出力ケーブル
- (5)アラーム入出力ケーブル (→66ページ)
- y電源コード
- (7)チルトロックねじ チルトの位置を固定します。
- 8輸送用ねじ (2本)
- oパンニングテーブル カメラのパンニングを調節します。
- !0フォーカスロックつまみ フォーカス位置を固定します。
- (1)パンロックねじ パンニングの位置を固定します。
- !2ズームロックつまみ ズーム位置を固定します。
- !3ヒーターユニット(別売)用コネクター ヒーターユニット(別売)のケーブルを接 続します。

### !4スイッチA

ネットワーク設定の初期化スイッチです。 (→56ページ)

#### **15スイッチB**

HTMLページ、アラームメール内容の初期 化スイッチです。(→56ページ)

!6LED ON/OFFスイッチ LINK LEDとRCV LEDのON/OFFを設定

します。

重要!:通常の運用ではOFFに設定してく ださい。

### !7LINK、RCVランプ

ネットワークのリンク状態と受信状態を表 示するLED です。

### 18方ボタン

カーソルを左に動かしたり、設定内容を切 り換えます。

### 19右ボタン

カーソルを右に動かしたり、設定内容を切 り換えます。

### 20上ボタン

カーソルを上に動かして、設定メニューを

選択します。

21)下ボタン カーソルを下に動かして、設定メニューを 選択します。

### @2設定ボタン

設定内容を確定します。

23モニター出力端子 本機を設置する際に確認用のモニターを接 続します。

### @4レベルスイッチ(SW5)

白黒映像に切り換える照度を設定します。 この設定は設定メニューでも行えます。 (→52ページ)

### @5BWスイッチ(SW4)

画面の明るさ(照度)によって、カラー映像 と白黒映像を自動的に切り換える設定を行い ます。この設定は設定メニューでも行えます。 (→52ページ)

### @6AP GAINスイッチ(SW3)

アパーチャレベルを設定します。 SHARP/SOFTのどちらかを設定します。 この設定は設定メニューでも行えます。 (→50ページ)

### @7UPSIDE DOWNスイッチ(SW2) 画像を反転するかどうかON/OFFで設定し ます。この設定は設定メニューでも行えま

### @8SYNCスイッチ(SW1)

す。(→50ページ)

同期方法を設定します。電源同期信号 (LL)/内部同期信号(INT)のどちらかを選 択します。この設定は設定メニューでも行え ます。(→44ページ)

- 重要!: 電源同期モードは60 Hz地域での み使用できます。50 Hz地域でお 使いの場合は、必ず内部同期信号 (INT)に設定してください。
- 重要!: 2425262728は設定メニューでも設定 できます。ディップスイッチ、設定メ ニューどちらの設定を有効にするか は、設定メニューで設定します。詳し くは、37ページをお読みください。

## PCから操作する<準備>

ここでは、PCから本機を操作するために必要な準備事項(本機とPCの接 続のしかた、ネットワークの設定のしかた)について説明しています。 本機をネットワークに接続して、PCで本機の画像を確認したり、設定メ ニューを操作して本機の機能を設定するなどのPCからの操作方法について は付属のCD-ROM内にあるPDFマニュアルをお読みください。

## 接続する

本機とPCを接続します。各機器を接続する前に、まず接続タイプを確認します。どの接続タ イプで接続するのか確認してください。

接続を始める前に、接続タイプ別に必要なハードウェアやケーブルを確認し、準備してくださ い。

重要!:本機、ADSL/ケーブルモデム、スイッチングハブ、PCなどネットワーク接続する機 器の電源をすべてOFF にするか、電源プラグを電源コンセントから抜いてから接続 してください。本機のネットワークアドレスを設定する場合は接続タイプ1または2 で接続して、設定することをお勧めします。

### PCと本機を直接接続する(接続タイプ1)

本機とPCを直接カメラのネットワークケーブルで接続します。

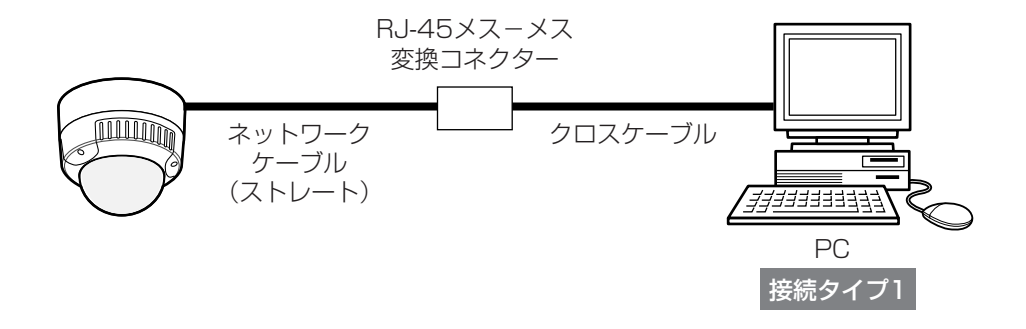

### P C か ら 操 作 す る \* 準 備

### イントラネットに接続する (接続タイプ2)

本機とPCをスイッチングハブ経由で接続します。本機とハブとはカメラのネットワークケーブ ルで接続します。イントラネットには、ハブ経由で接続します。

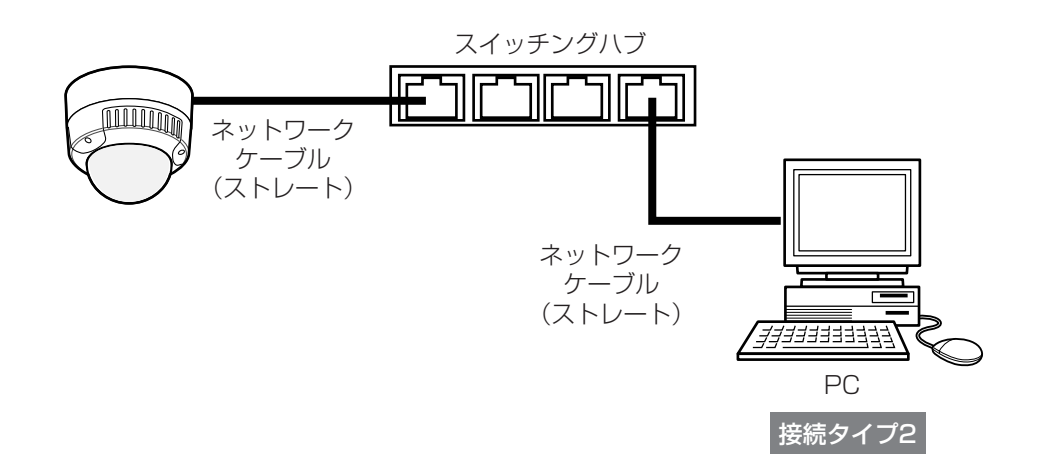

<必要なハードウェア> Ethernetスイッチングハブ

重要!:ハブまたはルーターは10BASE-T/100BASE-TX対応のスイッチングハブまたは ルーターをご使用ください。

## インターネット経由で接続する (接続タイプ3,4)

インターネットに接続されているPCから本機にアクセスします。

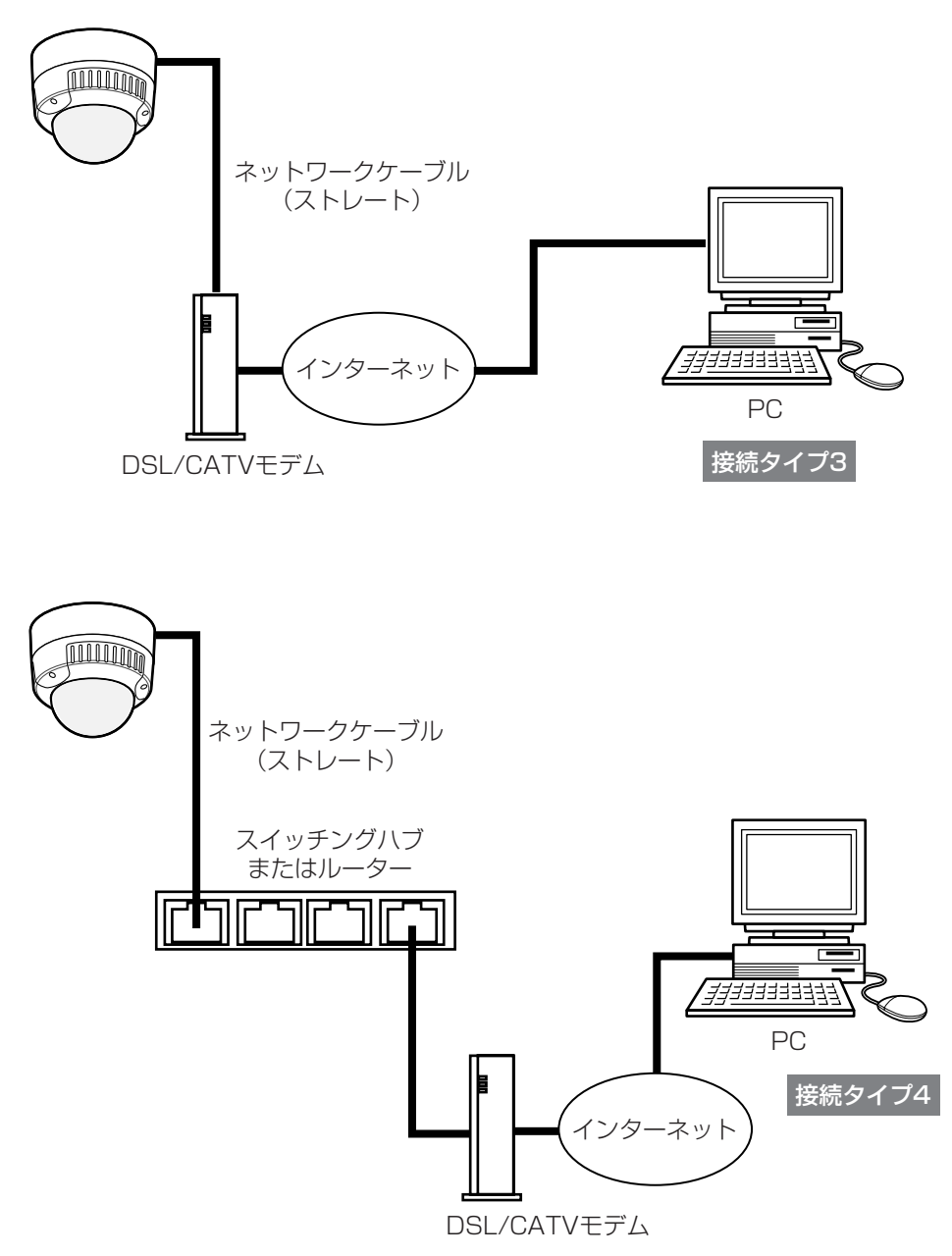

本機はPPPoEに対応しておりません。 PPPoE接続する場合は、PPPoE対応のルーターを使用してください。 インターネット経由で接続する場合、グローバルIPアドレスを別途取得する必要が あります。

<必要なハードウェア>

- **•** CATVモデム(ケーブルモデム)またはDSLモデム
- **•** Ethernetスイッチングハブまたはルーター

重要!

- **•** ハブまたはルーターは10BASE-T/100BASE-TX対応のスイッチングハブまたはルー ターをご使用ください。
- **•** 複数のカメラを利用するためには、ルーターの設定が必要です。ルーターの設定についてはルー ターの取扱説明書をお読みください。

接続が完了したら、PCと本機のネットワーク設定を行います。必要に応じて、ネットワーク 機能を設定します。

本機をLANやインターネットなどのネットワークに接続し、ネットワークに接続されたPCか ら本機を操作できるようにするには、ネットワークに関する設定を行う必要があります。

### 設定を行う前の準備

ネットワーク設定を行う前に以下の準備を行います。

STEP 1

本機とカメラを接続タイプ1、2(14、15ページ)のいずれかの方法で接続します。

#### $|$  STEP 2  $|$

本機の電源ケーブルを電源に接続します。電源が供給されます。

#### 補足

- **•** 本機をネットワークに接続することによって以下の機能が使用できるようになります。
	- ・ネットワーク(ネットワークに接続するための設定)
	- ・動作モード(配信画像の画質を設定)
	- ・アラーム(アラーム機能を使用する場合に設定)
	- ・FTPクライアント(撮影した画像をFTPサーバーに転送する場合に設定)
	- ・ユーザー(ユーザー認証を行う場合に設定)
	- ・ホスト(ホスト認証を行う場合に設定)
	- ・システム(時刻、カメラ名称の設定)
	- ・多画面表示(多画面表示の設定)
	- ・カメラメニュー(SET UP メニュー)の操作
	- ・カメラのパン・チルト(電子ズーム時)などのカメラの操作、設定
- **•** 本機のネットワークアドレスを設定するときは、イントラネットに接続されていない状態で 行ってください。

### PCのネットワーク設定を行う

まず、PCのネットワーク設定を行います。PCのTCP/IPの設定を本機の工場出荷時の状態に 合わせて変更します。

工場出荷時、本機のネットワーク設定は以下のようになっています。

- **•** IPアドレス :192.168.0.10
- **•** サブネットマスク :255.255.255.0
- **•** デフォルトゲートウェイ :192.168.0.1

本機にアクヤスするには、PCのIPアドレスを「192.168.0.XX (XXは1と10を除く2~ 254のうちいずれか)」に設定する必要があります。

本書では、Windows XPの標準設定を例に設定方法を説明します。その他のOSをご使用の場 合は、該当するOSの取扱説明書をお読みください。

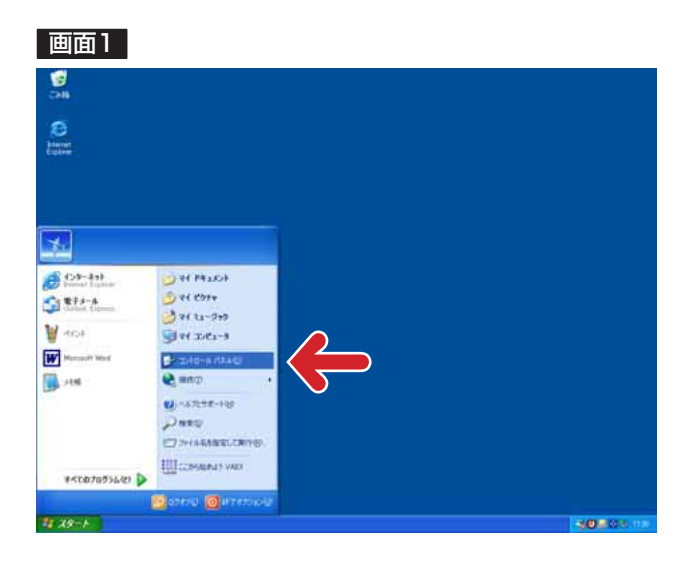

「スタート] - 「コントロールパネル] を選択します。 STEP1

#### 画面2

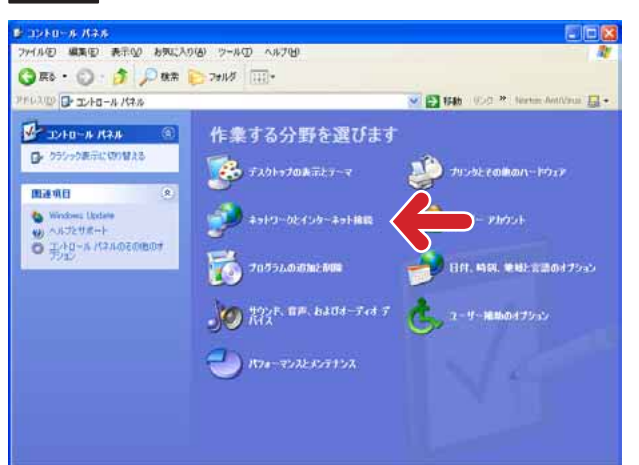

### STEP<sub>2</sub>

[ネットワークとインターネット接続] をクリックします。

### 画面3

インターネット接続画面が表示されます。

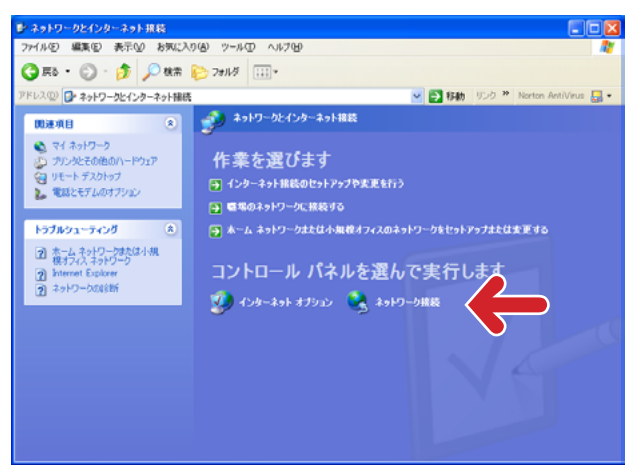

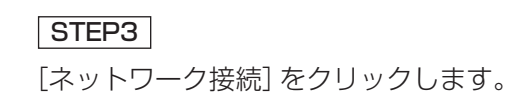

ネットワーク接続画面が表示されます。

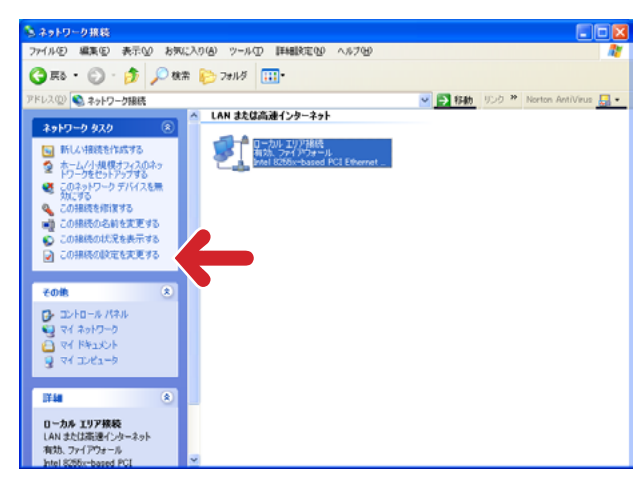

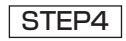

「ローカルエリア接続]をクリックし、 [ネットワークタスク]の[この接続 の設定を変更する]をクリックします。

### 画面5

ローカルエリア接続のプロパティ画面が表示されます。

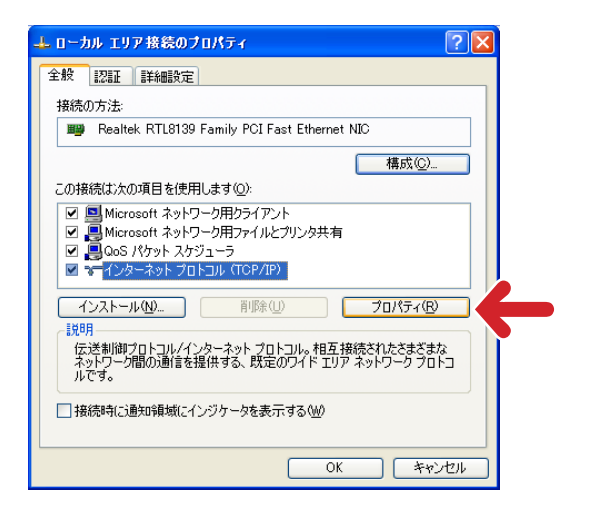

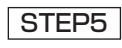

[インターネットプロトコル (TCP/IP)]をクリックし、[プロパ ティ]ボタンをクリックします。

### 画面6

インターネットプロトコル(TCP/IP)のプロパティ 画面が表示されます。

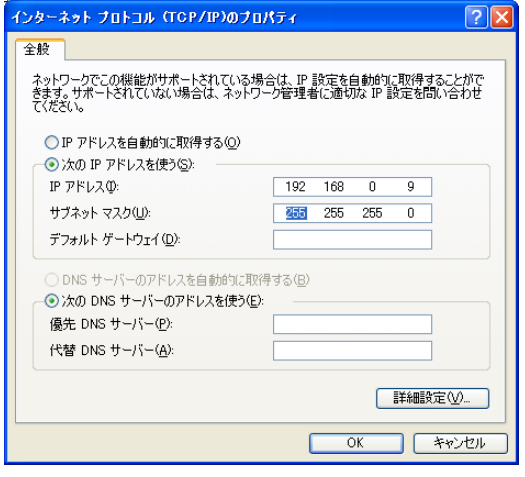

### STEP<sub>6</sub>

[次のIPアドレスを使う]をクリックし、 [IPアドレス]と[サブネットマスク] を以下のように設定します。

- **•** IPアドレス:192.168.0.9
- **•** サブネットマスク:255.255.255.0

STEP7

[OK]ボタンをクリックし、画面を閉 じます。

### 本機のネットワーク設定を行う

PCのネットワーク設定が終了したら、次に本機のネットワーク設定を行います。本機を複数 台設定している場合は、カメラごとに行う必要があります。

本機のネットワークに関する設定は、付属のIP簡単設定ソフトウェア(以下、簡単設定ソフト) を使って行うことができます。

簡単設定ソフトを使って、設定できない場合は、個別に本機とPCの設定を行います。詳しく は26~32ページをお読みください。

また、本機のネットワーク設定を行うには、以下の情報(IPアドレス)が必要になります。 ネットワーク管理者やインターネットサービスプロバイダーに確認してください。

- **•** IPアドレス
- **•** サブネットマスク
- **•** HTTPポート番号
- **•** デフォルトゲートウェイ(ゲートウェイサーバー・ルーターを使用する場合)
- **•** DNS用プライマリサーバー、セカンダリサーバー(DNSを使用する場合)

補足:DHCPサーバーを使用する場合、IPアドレス、サブネットマスク、デフォルトゲート ウェイの情報はDHCPサーバーから取得できます。 また、DNSの設定を「自動」にしている場合は、DNS用プライマリサーバー、セカン ダリサーバーの情報もDHCPサーバーから取得できます。 (DHCPサーバーの設定によっては取得できない情報もあります)

### IP簡単設定ソフトウェアを使って設定を行う

本機に付属されているCD-ROM内の簡単設定ソフトを使って、本機のネットワークに関する 設定を行います。

STEP1

付属のCD-ROMをPCのCD-ROMドライブに挿入し、IP Setup.exeをダブルクリックします。

### 画面1

簡単設定ソフトが起動します。 接続されているカメラのMAC アドレスとIPアドレ スが表示されます。(表示されない場合は、[リフ レッシュ]ボタンをクリックしてください。)

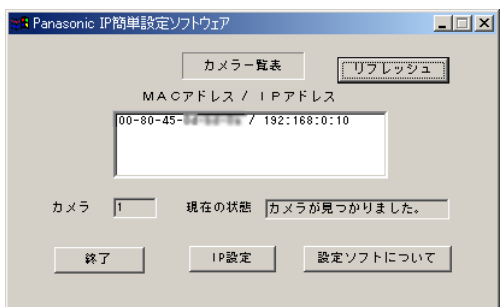

### STEP<sub>2</sub>

設定するカメラのMACアドレス/IPア ドレスをクリックします。

### STEP3

[IP設定] ボタンをクリックします。

### 補足

- **•** 本機が複数台接続されているときは、 接続されているすべてのカメラの MACアドレスとIPアドレスが表示さ れます。
- **•** 簡単設定ソフトで認識できるカメラ は、同じサブネット内にあるカメラ のみです。
- **•** [リフレッシュ]ボタンをクリック すると、同一サブネット内にあるカ メラの最新情報(MACアドレス/IP アドレス)を確認できます。

### 画面2

設定画面が表示されます。

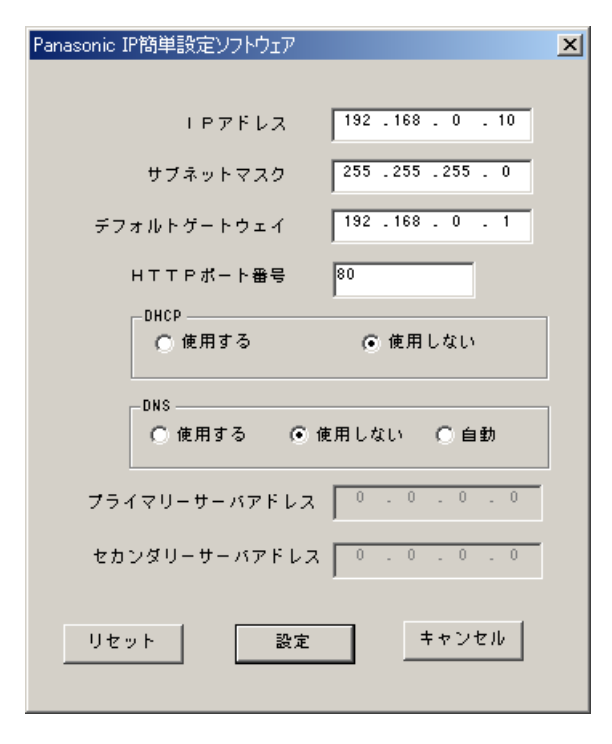

重要!: [設定] ボタンをクリック後、本機の 設定が完了するまで約10秒かかりま す。設定が完了する前に、ACアダプ ターやネットワークケーブルを抜かな いでください。

### STEP4

ネットワークの各項目を設定します。 [IPアドレス] [サブネットマスク] [デフォルトゲートウェイ] [HTTPポート番号]

使用環境に応じて設定値を入力してく ださい。設定値がわからない場合は、 30~31ページをお読みください。

### [DHCP][DNS]

DHCPクライアント機能、DNS機能を 使用する場合は、「使用する」にチェッ クを入れます。

DHCPサーバーからDNSサーバーのプ ライマリ/セカンダリサーバーのアド レスを自動取得する場合は、「自動」に チェックを入れます。

DNS機能を使用する場合は、DNS サーバーのプライマリ/セカンダリの アドレスを入力してください。

### 補足

- **•** DHCPサーバーが存在しないにもかか わらずDHCPを「使用する」に設定し た場合は、簡単設定ソフトで「使用し ない」に設定し直し、IPアドレスなど の設定を再度行ってください。
- **•** DHCPを「使用する」に設定した場 合、DHCPサーバーからIPアドレスを 取得するまでIPアドレスの表示が 「0.0.0.0」になります。取得後、カメ ラのIPアドレスが表示されます。

### STEP5

設定したら、[設定]ボタンをクリック します。

### ネットワーク経由で設定メニューから設定を行う

簡単設定ソフトを使用せずに、本機のネットワーク設定を設定メニューから行います。本機を 複数台設定している場合は、各ネットワークカメラごとに行う必要があります。

本機のネットワーク設定を設定メニューから行うには、以下の情報が必要になります。 ネットワーク管理者やインターネットサービスプロバイダーに確認してください。

- **•** IPアドレス
- **•** サブネットマスク
- **•** HTTPポート番号
- **•** デフォルトゲートウェイ(ゲートウェイサーバー・ルーターを使用する場合)
- **•** DNS用プライマリサーバー、セカンダリサーバー(DNSを使用する場合)
- 重要!: ネットワーク経由での設定メニューからの設定は、接続タイプ1、2の場合のみ行うこ とができます。

### 画面1

PCを起動した直後の画面から始めます。

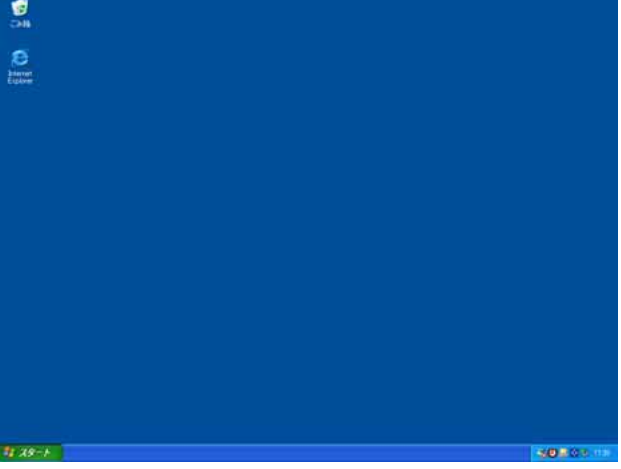

### STEP<sub>1</sub>

デスクトップ上などにあるInternet Explorerのアイコンをダブルクリック し、ブラウザーを起動します。

#### 画面2

ブラウザーが起動し、設定されているホームページが

#### 表示されます。

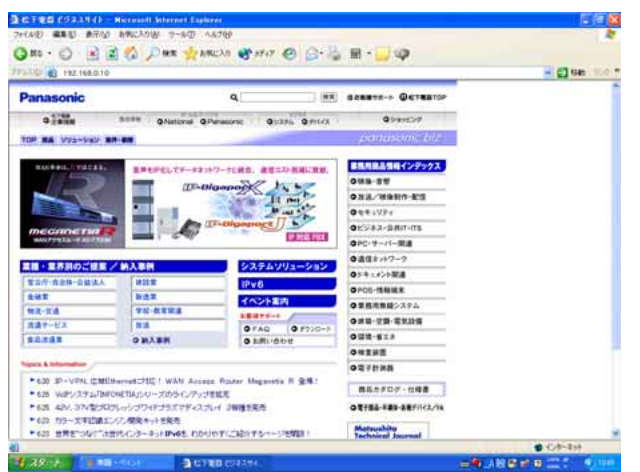

### STEP<sub>2</sub>

工場出荷時、本機に設定してあるIPア ドレス「192.168.0.10」を[アドレ ス]ボックスに入力し、ENTERキーを 押します。

#### 画面3

認証ウィンドウが表示されます。ユーザー認証機能を 「使用しない」(お買い上げ時の状態)に設定されてい る場合、このウィンドウは表示されません。

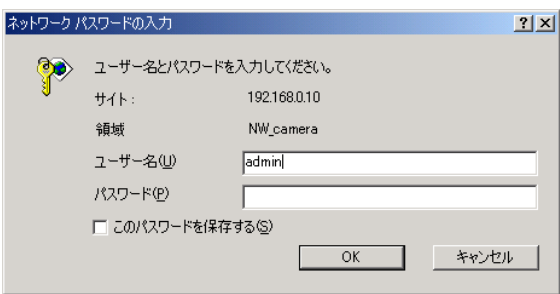

#### STEP3

本機に登録されているユーザー名とパ スワードを入力します。

#### 補足

- **•** 設定を行う場合、管理者(レベル1) のユーザーでログインしてください。 管理者以外のユーザーでログインす ると、[設定メニュー]または[カメ ラ調節] ボタンをクリックしたとき、 再度認証ウィンドウが表示されます。 このときは、管理者のユーザー名、パ スワードで再認証を行ってください。
- **•** お買い上げ時、管理者(レベル1) ユーザーとして、ユーザー名:admin、 パスワードなしが設定されています。

### 画面4

トップページが表示されます

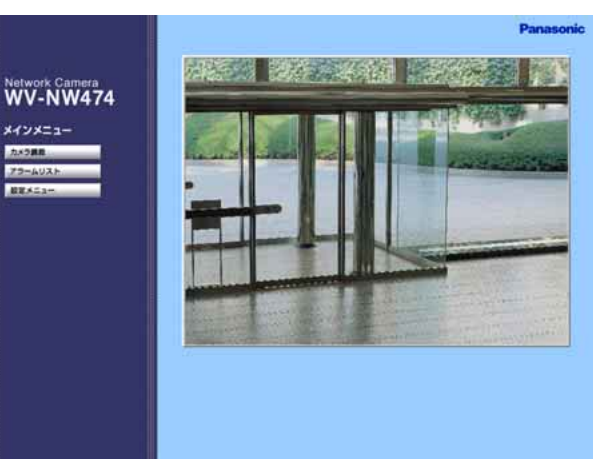

### STEP4

[設定メニュー]ボタンをクリックし ます。

補足:設定によっては認証ウィンドウ が表示されます。

### 画面5

カメラ設定ページが表示されます

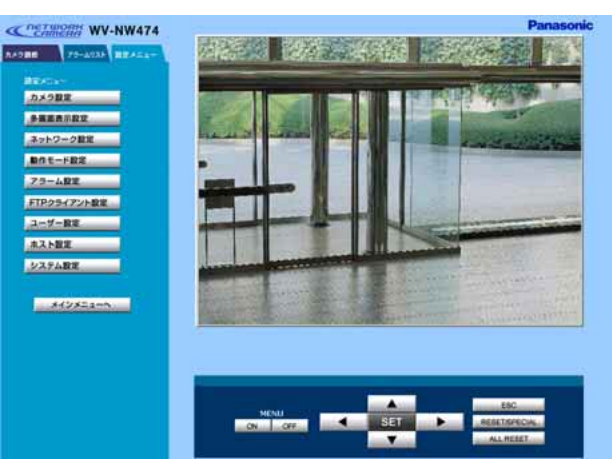

### STEP5

「ネットワーク設定]ボタンをクリッ クします。

ネットワーク設定ページが表示されます。

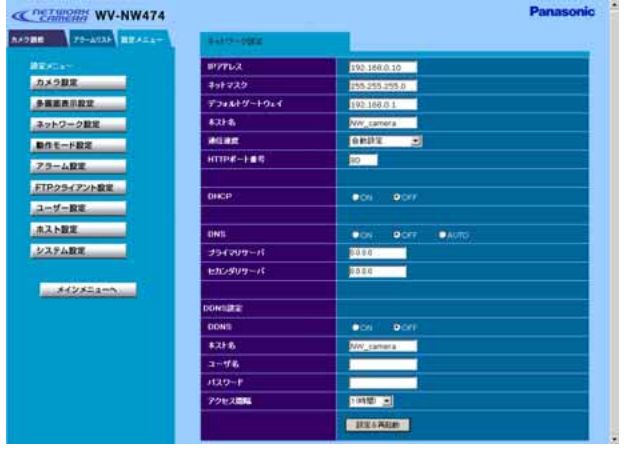

### STEP<sub>6</sub>

ネットワーク設定の各項目を設定しま す。

設定する内容は接続タイプによって異 なります。詳細は30~32ページをお 読みください。

### STEP<sub>7</sub>

設定したら、[設定&再起動]ボタンを クリックします。このボタンをクリッ クせずにウェブブラウザーを終了する と、設定内容はすべて無効になります。

#### 補足

- **•** 再起動時、カメラ画像を表示してい るPCの画像が停止し、「このユー ザーIDはすでに無効です。ブラウ ザーを再起動してください。」と表示 されます。
- **•** 再起動後にページを切り換えるとき は、再起動が完了してから行ってく ださい。再起動には約10秒かかりま す。

### 接続タイプ別のネットワーク設定項目について

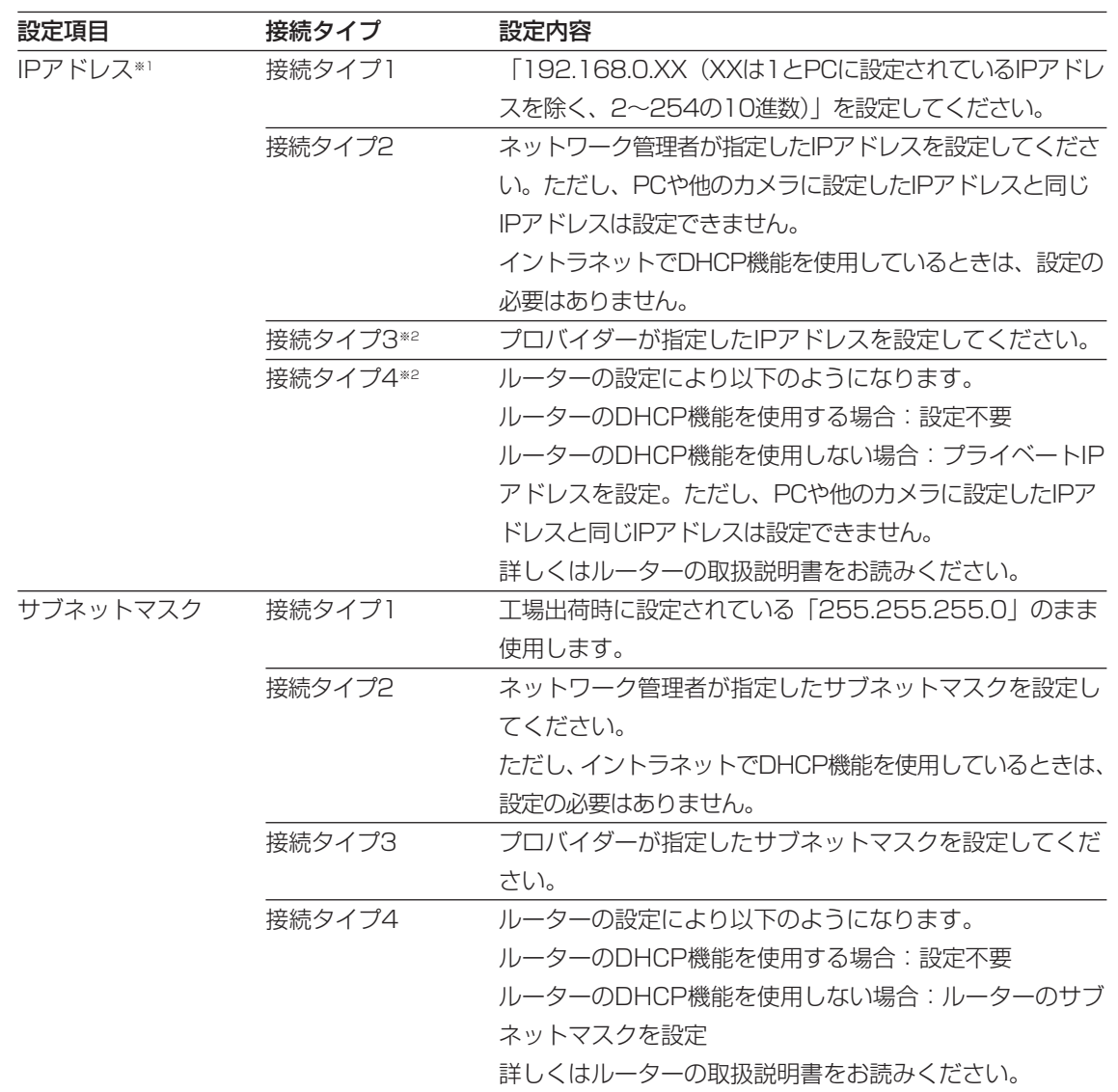

※1:IPアドレスに「\*\*\*.\*\*\*.\*\*\*.0」や「\*\*\*.\*\*\*.\*\*\*.255|は設定しないでください。 ※2:インターネット経由でカメラにアクセスする場合、固定IPアドレスを設定してください。

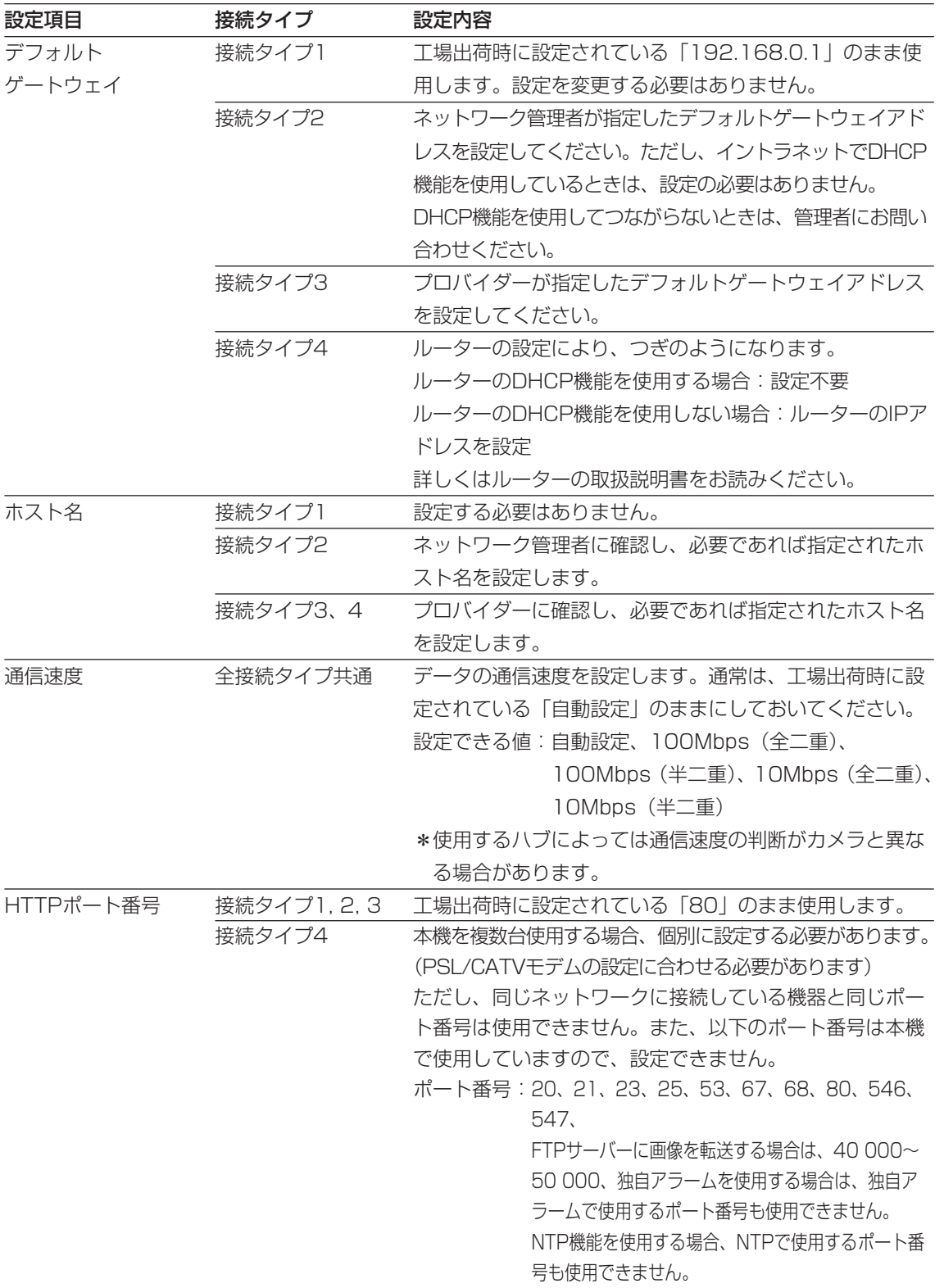

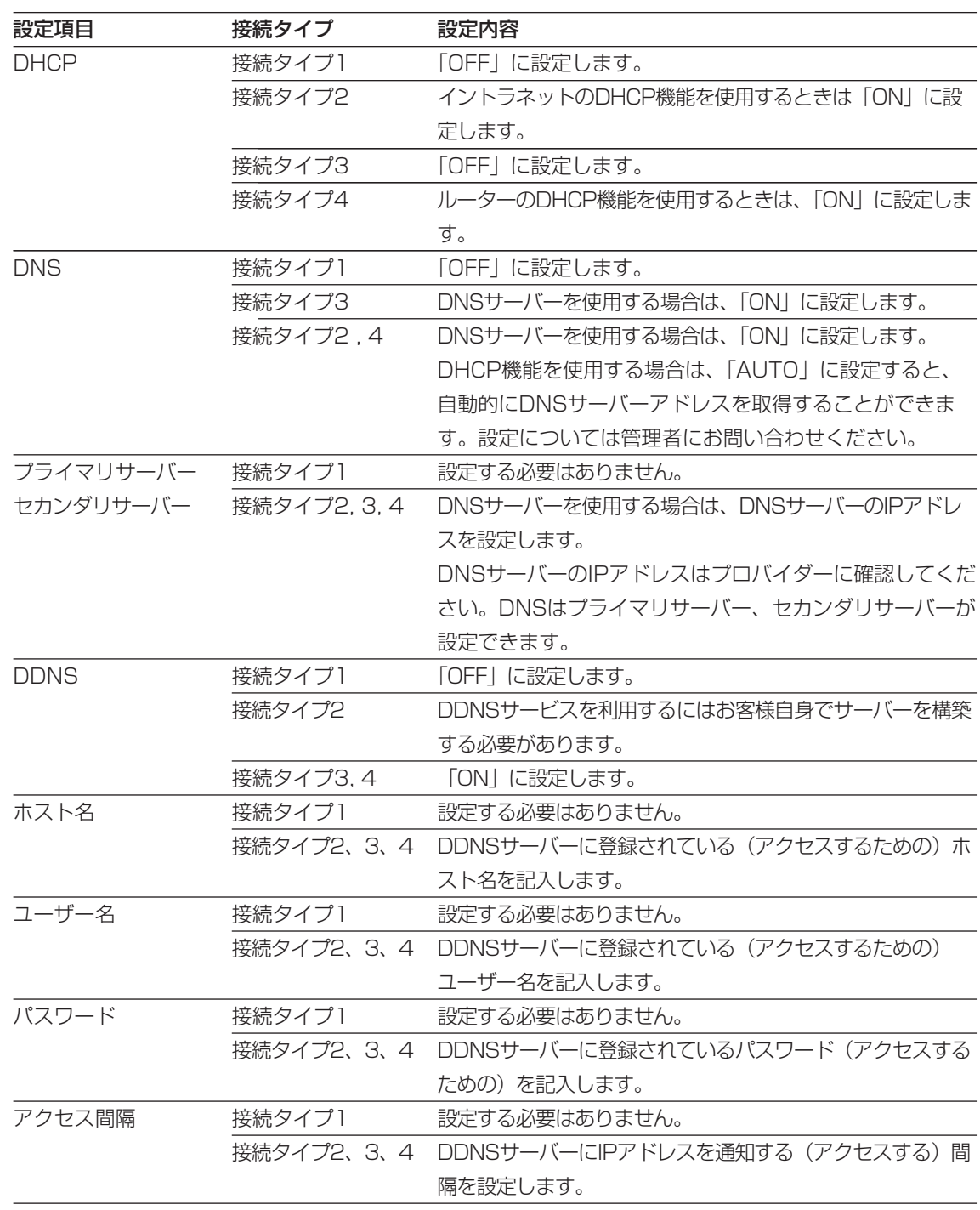

補足:DHCPサーバーが存在しない環境で誤ってDHCP機能を「ON」にしたときは、簡単設 定ソフトを使用して再度ネットワーク設定を行ってください。

## カメラを直接操作する

ここでは、本機の内部にあるボタンやスイッチを使って、直接本機を操作す る方法について説明しています。

# SET UP メニューについて

本機を操作する場合、あらかじめ、SET UPメニューで各項目を設定しておく必要があります。 SET UPメニューの操作は、モニター画面にSET UPメニューを表示して行います。 SET UPメニューの設定項目は以下のとおりです。

### SET UPメニュー一覧

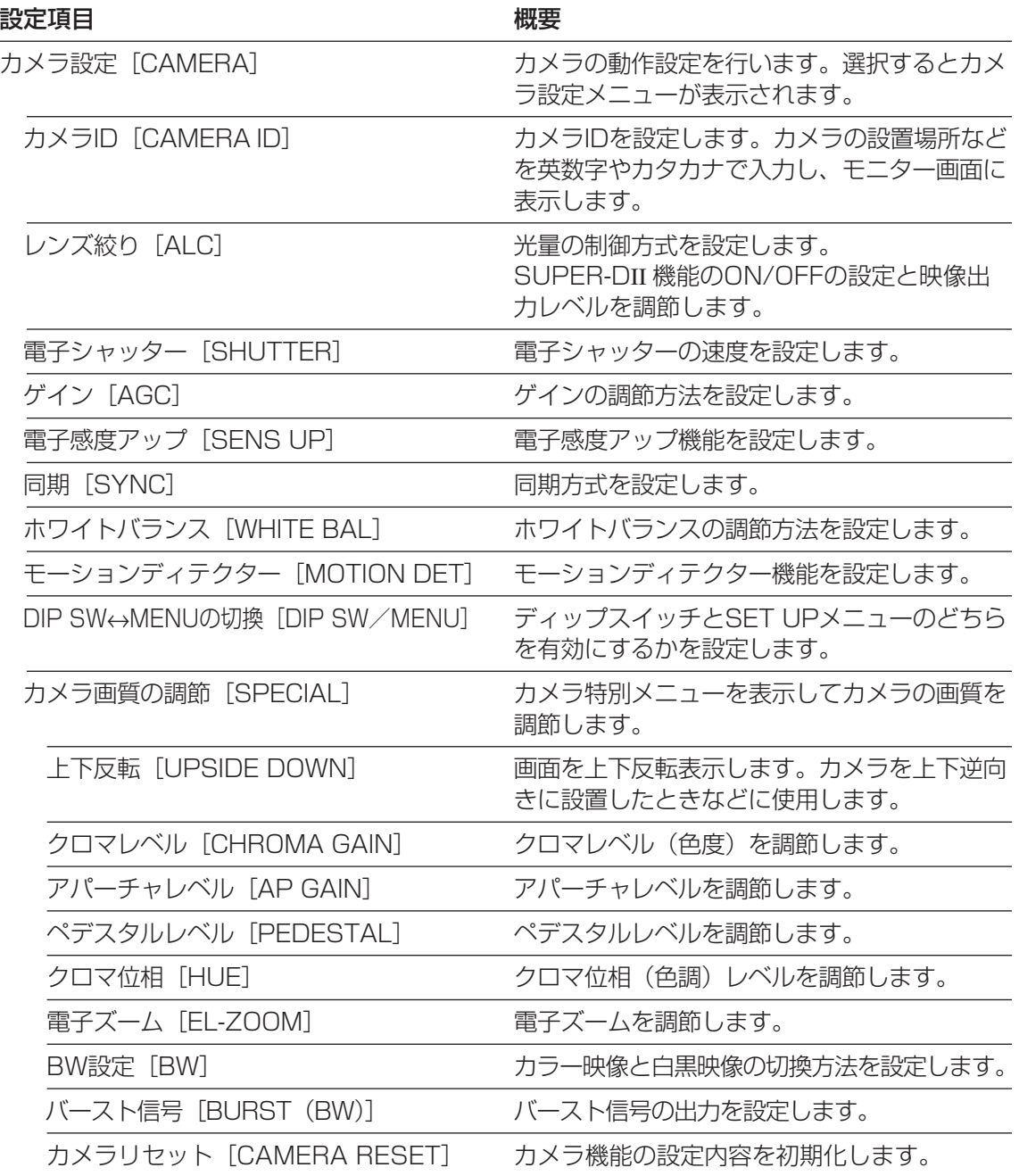

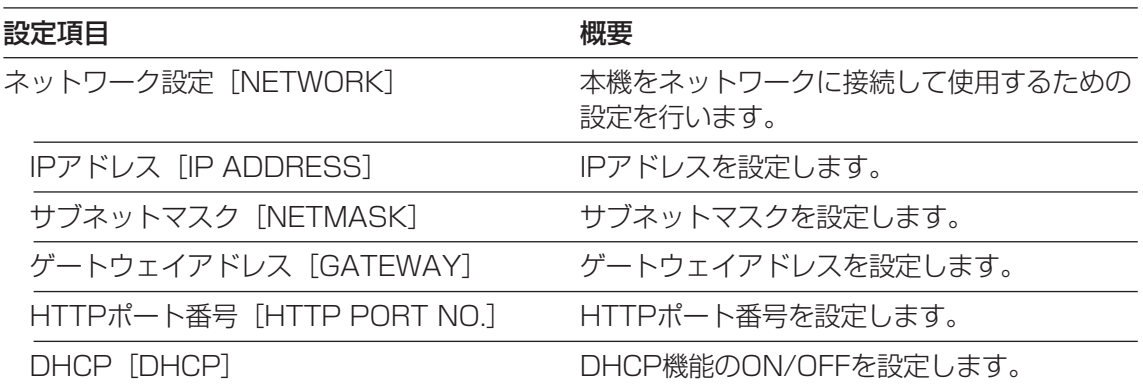

### SET UPメニューの画面表示について

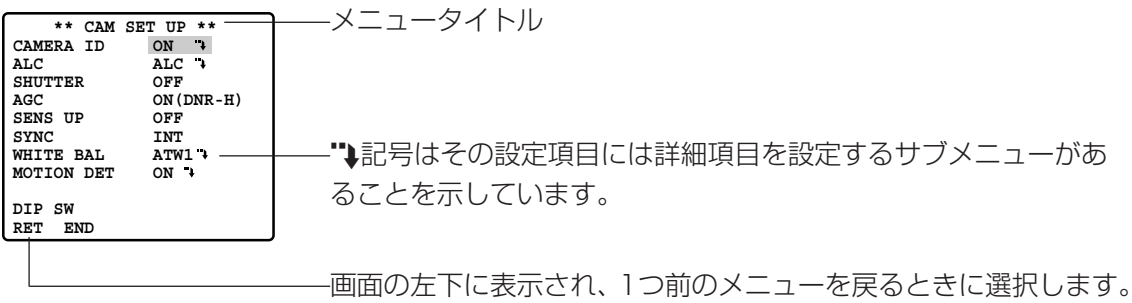

## SET UP メニューについて

### SET UPメニューの基本的な操作のしかた

- 設定ボタンを2秒以上押し続ける。 →設定メニュー画面が表示されます。
- 2 設定メニューを操作できるよう設定モードを切り換える。 下ボタンまたは上ボタンを押して、カーソルを「END」に合わせ る。
- 8 右ボタンを押し、カーソルを「SET UP DISABLE」に合わせる。
- 設定ボタンを押し、設定モードを「DISABLE」から「ENABLE」 に切り換える。 →設定メニューが設定できる状態になります。

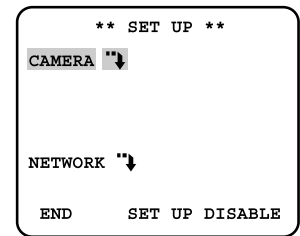

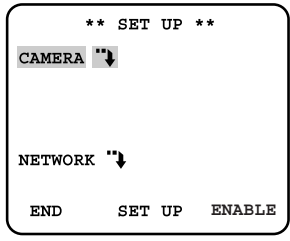

- b 各機能の設定を行う。
	- 設定メニューの選択 :上ボタンまたは下ボタンを押して、カーソルを設定したいメ ニューに合わせます。
	- 設定内容の切り換え :左ボタンまたは右ボタンを押します。
	- 設定内容の確定 :他のメニューにカーソルを移動すると確定されます。
	- サブメニューの表示 : → が表示されているメニューにカーソルを合わせ、設定ボタンを 押します。

上の階層の画面に戻る:「RET」にカーソルを合わせ、設定ボタンを押します。

n 設定メニューを終了するときは、「END」にカーソルを合わせ、設定ボタンを押す。 →通常の映像画面に戻ります。
#### 補足

- **•** 本機では誤操作を防止するために、設定メニューを表示させたとき、 設定モードは「DISABLE」(操作不可の状態)になっています。設定 メニューを操作するときは、設定モードを「ENABLE」に切り換えて ください。ただし、PCからSET UPメニューを表示させたとき、設定 モードは「ENABLE」になっています。
- **•** 設定メニューの一部はディップスイッチでも操作できます。ディップスイッチで操作できる メニューについては11ページをお読みください。 どちらの設定を有効にするかは設定メニュー画面で設定します。「DIP SW」にカーソルを合 わせ、設定ボタンを押すたびに、「DIP SW」と「MENU」が切り換わります。 ディップスイッチの設定を有効にする :「DIP SW」に設定 設定メニューの設定を有効にする :「MENU」に設定

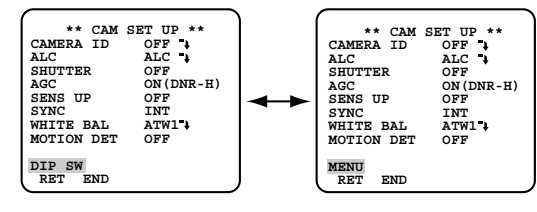

・SET UPメニュー画面を表示させたまま、5分間何も操作しないと、自動的にSET UPメ ニューの画面が終了し、通常の映像画面に戻ります。ただし、PCから操作した場合、この機 能は働きません。

**ENABLE**

\*\* SET UP \*\*

SET UP

CAMERA "

NETWORK "1 END

カメラの動作設定を行います。 設定はカメラ設定メニューで行います。

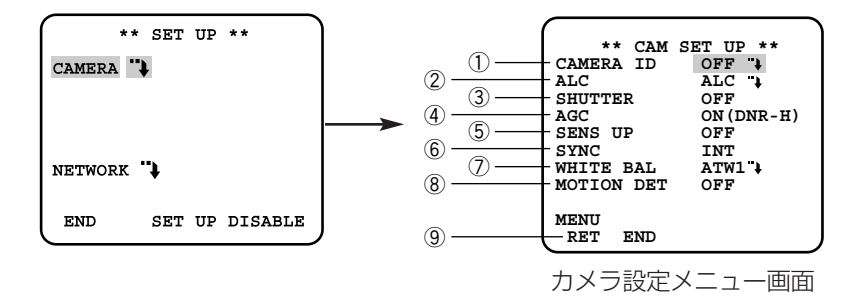

## ①カメラIDを設定する「CAMERA ID]

カメラIDを設定します。カメラの設置場所などを英数字やカタカナで入力し、モニター画面に 表示します。

設定できる文字数は16文字までです。

「ON」に設定すると、カメラIDの設定画面が表示されます。

- 「CAMERA ID」を「ON」に設定し、設定ボタンを押す。 →カメラID設定画面が表示されます。
- 左ボタン、右ボタン、上ボタン、下ボタンを押して、入力した い文字の上にカーソルを合わせ、設定ボタンを押しタイトルを 作成する。
	- →カメラID設定画面の下の編集エリアに入力した文字が表示さ れます。

#### 補足

- **•** カーソルを「KANA」に合わせ、設定ボタンを押すと、タイト ル作成画面のアルファベット表示がカタカナ表示に変わります。 「ALPHA」にカーソルを合わせて設定ボタンを押すと、アル ファベット表示に変わります。
- **•** 文字を変更・削除したいときは、下ボタンを押して、カーソルを 編集エリアに移動させます。左ボタン、右ボタンを押して、↑ (矢印)を変更・削除したい文字に合わせます。変更するときは、 カーソルを入力したい文字に合わせ、設定ボタンを押します。 全ての文字を削除するときは、上ボタンを押して、「RESET」 にカーソルを合わせ、設定ボタンを押します。
- **•** スペース(空白)を入れたいときは、カーソルを「SPACE」に 合わせ、設定ボタンを押します。既に文字が入力されている場合、 その文字の上にスペース(空白)が上書きされるため、元の文字 は消去されます。

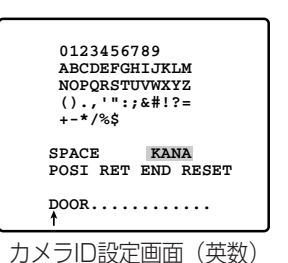

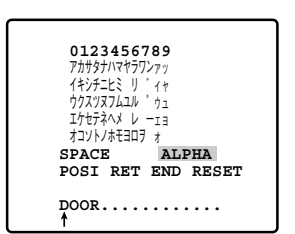

カメラID設定画面(かな)

- 8 タイトルを作成し終わったら、「POSII にカーソルを合わせ、 設定ボタンを押す。 →表示位置設定画面が表示されます。
- 左ボタン、右ボタン、上ボタン、下ボタンを押して、タイトルを 表示する位置を決め、設定ボタンを押す。 →カメラID設定画面に戻ります。

補足:カーソルを早く動かすには、左ボタン、右ボタン、上ボタ

く動きます。

ン、下ボタンを長押し(2秒以上)すると、カーソルが早

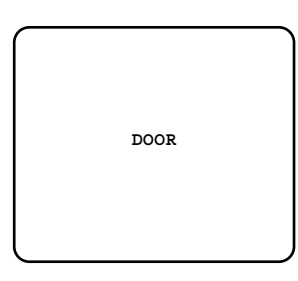

表示位置設定画面

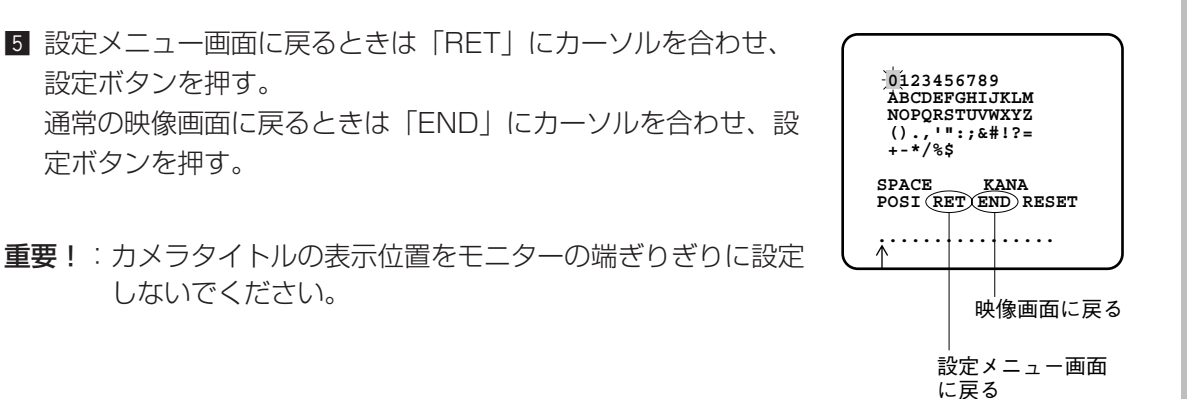

カ メ ラ を 直 接 操 作 す る

## ②光量制御方式を設定する 「ALC1

SUPER-DII 機能のON/OFFの設定と映像出力レベルの調節を行います。

#### SUPFR-D II 機能について

画面中央に被写体を映している場合、背景にスポットライトのような明るい照明があると、カ メラは明るい部分に合わせて絞りを設定してしまうため、被写体が暗くなってしまいます。 この現象を解消するために、本カメラではスーパーダイナミック (SUPER-D II) 方式を採用 しています。この方式は、通常のカメラの約64倍のダイナミックレンジを確保できるため、逆 光に対して大変効果的です。

SUPER-D IIには、ONモード、OFFモードがあります。

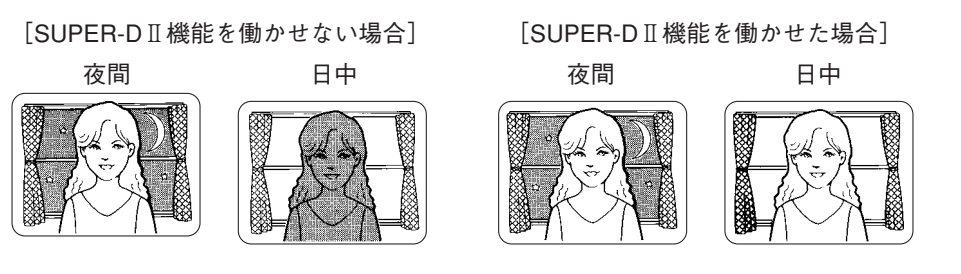

ONモード : 常にSUPER-DII 機能を働かせます。工場出荷時はこの設定になっています。

OFFモード :SUPER-DII 機能を停止します。この場合、手動で背景の明るい部分にマス クをかけ(隠し)、画面中央の被写体がはっきり映るように設定できます。

### 重要!

- **•** SUPER-DII をONモードにすると、次に示す項目の設定内容が制限されます。 SHUTTER :OFF、1/100のみ切換可能 SENS UP :OFF、AUTOのみ切換可能
- **•** SUPER-DII をONモードにして使用するときは、レベルを少し上げ気味に設定するとより効 果が得られます(→42ページ)。ただし、レベルを上げすぎると、ちらつきやノイズなどが 多くなる場合があります。
- **•** 照明の条件によって下記のような現象が見られるときは、OFFモードでご使用ください。
	- ・画面のちらつきや色の変化が生じる場合
	- ・画面上の明るい部分にノイズが生じる場合

#### SUPER-D II 機能の設定のしかた

■ 「ALC」にカーソルを合わせ、設定ボタンを押す。 →SUPER-D II設定画面が表示されます。

2 カーソルを「SUPER-D2」に合わせ、左ボタン、右ボタンで ON/OFFを切り換える。

「ON」に設定した場合:手順7へ 「OFF」に設定した場合:手順3へ

3 カーソルを「MASK SET」に合わせ、設定ボタンを押す。 →画面を48ブロックに分割したマスク設定画面が表示されます。 マスク設定画面では左上のブロックが点滅表示されています。

 **\*\* CAM SET UP \*\* CAMERA ID OFF ALC ALC SHUTTER OFF OFF<br>
ON(DNR-H)**<br>
OFF AGC<br>
AGC ON (<br>
SENS UP OFF<br>
SYNC INT **SYNC INT WHITE BAL ATW1 MOTION DET OFF MENU RET END**

カメラ設定メニュー画面

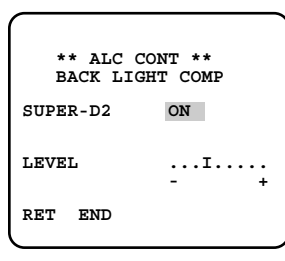

SUPER-D II設定画面

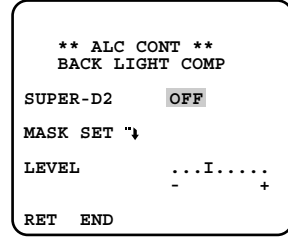

SUPER-D II設定画面

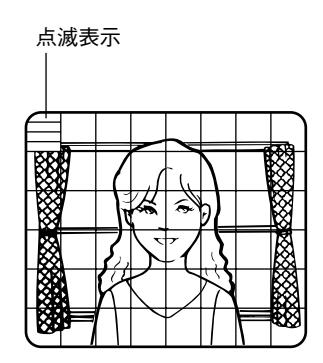

マスク設定画面

4 背景の明るい部分のブロックにマスクをかける。 画面の点滅表示を左ボタン、右ボタンでマスクをかけたいブロッ クに合わせ、設定ボタンを押す。

→マスクがかかっているブロックにカーソルがある場合、横縞と 白が交互に表示されます。

b 手順4を繰り返して、マスクをかけたいブロックを設定する。設定が完了したら、設定ボ タンを2秒以上押す。 →SUPER-DII 設定画面に戻ります。

- n 映像出力レベルを調節するときは、カーソルを「LEVEL」に合 わせ、左ボタン(-)、右ボタン(+)で調節する。
	- 補足:SUPER-DII をONに設定した場合、レベルを上げすぎる と、ちらつき、ノイズなどが多くなる場合があります。

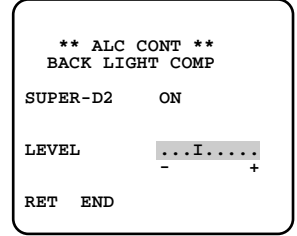

SUPER-D II設定画面

## 3電子シャッター速度を設定する「SHUTTER1

電子シャッターの速度を以下から選択します。

OFF、1/100、1/250、1/500、1/1 000、1/2 000、1/4 000、1/10 000

重要!:SUPER-DII 機能を設定している場合、シャッター機能は OFF、1/100のみ使用で きます。

## (4)ゲイン調節方法を設定する「AGC1

ゲインの調節方法を以下から選択します。被写体が低照度のとき、自動的にノイズリダクショ ン機能を働かせて、ノイズを低減します。ただし、動きのある被写体では残像が発生する場合 があります。

ON(DNR-H):被写体の照度が暗くなると、自動的にゲインを上げ、画面を明るくします。

- ON(DNR-L) :ON(DNR-H)に設定し、残像が気になる場合に設定します。 ON (DNR-H) に設定したときより、若干ノイズが増加します。
- OFF さらゲインをあげません(通常の映像のままです)。
- 補足:「ON」に設定すると、低照度で自動的にノイズリダクションが働きノイズが低減され ます。ただし、動きのある被写体残像が発生する場合があります。

### (5)電子感度アップを設定する [SENS UP]

電子感度アップ機能を設定します。

- OFF : 電子感度アップを設定しません
- X2 AUTO : 2倍までの間で自動的に感度を上げます
- X4 AUTO : 4倍までの間で自動的に感度を上げます
- X6 AUTO : 6倍までの間で自動的に感度を上げます
- X10 AUTO :10倍までの間で自動的に感度を上げます
- X2 FIX :2倍に感度を上げます
- X4 FIX :4倍に感度を上げます
- X6 FIX :6倍に感度を上げます
- X10 FIX :10倍に感度を上げます
- X16 FIX :16倍に感度を上げます
- X32 FIX :32倍に感度を上げます

#### 重要!

- **•** AUTOモードに設定した場合、自動的にゲインコントロール設定もONになります。
- **•** 光量制御方式(ALC)でSUPER-DII 機能を設定している場合、FIX設定はできません。ま た、電子感度アップ(SENS UP)をAUTOに設定した場合、電子感度アップの動作中は SUPER-DII 機能は機能しません。
- **•** 倍率を上げると画面がざらついたり、白っぽくなったり、傷が現れる場合がありますが、異 常ではありません。
- **•** 電子シャッター(SHUTTER)を1/100に設定しているときは、AUTOモードのみ動作し ます。FIXモードは機能しません。

## y同期方式を設定する[SYNC]

同期方法を設定します。

設定できる同期信号の種類と優先順位は次のようになっています。

①多重化垂直ドライブ信号(VD2)

②電源同期信号(LL) :電源の周波数を元に同期を合わせます。

③内部同期信号(INT):同期信号は入力されません。本機が生成した内部同期信号を使用し ます。

多重化垂直ドライブ信号 (VD2) が入力された場合は、カメラが他の同期方式に設定してある 場合でも、自動的にVD2同期に切り換わります。

また、電源同期モード(LL)を設定した場合、位相を調節する必要があります。

■ 「SYNC」を「LL」に設定し、設定ボタンを押す。 →位相調節画面が表示されます。

2 V PHASF (垂直位相) を調節する カメラの映像出力信号と基準のカメラの映像出力信号を二重 オシロスコープに接続する。

■ オシロスコープを垂直レートにセットし、オシロスコープの垂

5 左ボタン、右ボタンで両方の垂直位相を調節する。

3 カーソルを「COARSE」に合わせる。

直同期部を拡大する。

22.5°ずつ16段階で調節する。

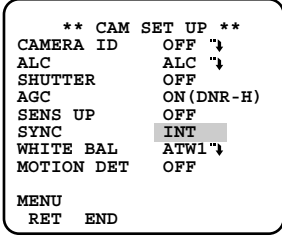

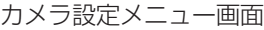

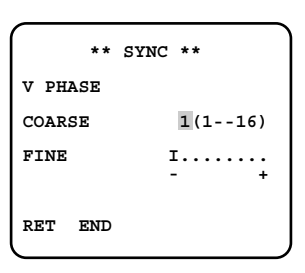

位相調節画面

 $1(1 - -16):0$ 2 (1 - - - 16): 22.5 ゜ 16 (1 - - - 16): 337.5 ゜

カ メ ラ を 直 接 操 作 す る

**6 カーソルを「FINE」に合わせ、左ボタン(-)、右ボタン(+)で** 両方の垂直位相を調節する。

#### <カーソルについて>

- **•** カーソルは右端の「+」までくると、「-」に戻ります。
- **•** 左ボタン、右ボタンを2秒以上押し続けると、移動速度が速く なります。
- **•** 左ボタン、右ボタンを同時に2秒以上押すと、工場出荷時の状 態に戻すことができます。

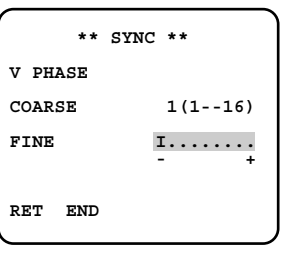

位相調節画面

#### 重要!

- **•** この設定は後面の映像出力端子にVD2信号を入力していないときだけ設定できます。また、 60 Hz地域のみ設定でき、50 Hz地域では使用できません。
- **•** この設定はディップスイッチでも行えます。詳しくは11ページをお読みください。

### ⑦ホワイトバランス設定 [WHITE BAL]

ホワイトバランスを自動調節する方式を設定します。設定したあと、手動で微調節することも できます。詳しくは46ページをお読みください(工場出荷時の設定は「ATW1」です)。

- ATW1 :カメラが色温度を継続的に確認し、ホワイトバランスを自動調節します。(自動色温 度追尾モード)
- ATW2 :ナトリウム灯下で最適なホワイトバランスに自動調節します。(ナトリウム灯自動色 温度追尾モード)
- AWC :ホワイトバランスを自動調節します(自動ホワイトバランスコントロールモード)。 「AWC」を選択したら、左ボタンを押し「AWC→PUSH SW」に切り換え、設定ボ タンを押します。調節中は、「PUSH SW」が反転表示になります。「PUSH SW」 の反転表示が元に戻ったら、ホワイトバランスの調節は終了です。

#### 重要!

- **•** 「ATW1」の動作範囲は、約2 600 Kから約6 000 Kです。色温度がこの範囲以外のとき は、「AWC」にしてください。
- **•** 下記の条件下で「ATW1」では色が忠実に再現できないため、「AWC」にしてください。
	- ・被写体の大部分が強烈な色であるか、光源がぬけるような青空や夕暮れ時の太陽の場合 ・被写体を照らす照明が暗いとき
- **•** 「AWC」では、約2 300 Kから約10 000 Kの間で適正なホワイトバランスが得られます。 上記補正範囲から外れていたり、被写体を照らす照明が暗いときはホワイトバランスが完全 にはとれないことがあります。この時「PUSH SW」は反転表示のままです。
- **•** システム機器側のステイタス表示では、ATW1、ATW2の表示にはなりません。

ホワイトバランスを自動調節したあと、手動で微調節します。

■ カーソルを「WHITE BALI に合わせ、設定ボタンを押す。 →微調節画面が表示されます。

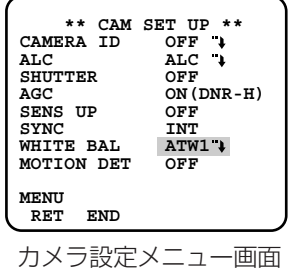

 **\*\* ATW1 \*\* R ....I.... - + B ....I.... - + MASK SET RET END**

微調節画面

で微調節する。 「R」は赤色、「B」は青色を表しており、「+」に動かすと色が強 く、「-」に動かすと、色が弱くなります。

**2 カーソルを「RI「BIに合わせ、左ボタン(-)、右ボタン(+)** 

「ATW1」「ATW2」「AWC」の検出範囲を設定する場合

ホワイトバランスは、画面上の色温度を自動的に検出し調整していますが、画面上に明る すぎる光源などがあると、正常に調整することができない場合があります。このようなと きは、明るすぎる光源などにマスクをかけ、検出しないように設定することができます。

■ 微調節画面でカーソルを「MASK SETI に合わせ、設定ボタン を押す。 →マスク設定画面が表示されます。

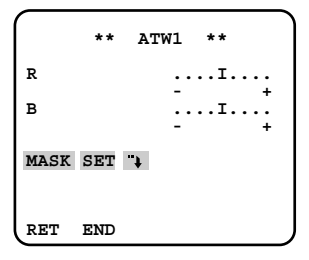

微調節画面

■ SUPER-D II機能のマスクの設定 (41ページ) の手順に従ってマスクを設定する。

### iモーションディテクター機能を設定する[MOTION DET]

モーションディテクター機能とは、1画面を48ブロックに分割してブロックごとに輝度の変化 を認識することで、撮影場所の映像に変化(動き)が生じたときにアラーム信号を送出する機 能です。モーションディテクター機能のON/OFFを設定し、ONに設定した場合はモーション ディテクターの詳細設定を行います。

- ON :モーションディテクター機能を使用します。設定すると、モーションディテクター 設定メニューが表示され、詳細設定が行えます。
- OFF : モーションディテクター機能を使用しません。

#### モーションディテクターの検出条件

被写体の大きさ :動く物体は画面の1/48以上の大きさが必要。

- 被写体のコントラスト :背景画像と動く物体のコントラスト比が5% (最大感度設定時)以 上必要。
- 被写体の動く速さ :画面の端から端までを物体が通過する時間が0.1~0.8秒以上必要 (コントラスト比5 %の場合)。これより速い物体は検出できません。

#### 重要!

- **•** 「ON」にすると、映像信号のブランキング期間にアラームデータを出力します。このため、 ブランキング期間を使用する機器(タイムコードを使用するVTRなど)は誤動作します。し たがって、ブランキング期間を使用する機器と組み合わせて使用するときは「OFF」にして ください。
- **•** コントラスト比によって被写体の大きさや動く速さの制限は異なります(コントラスト比 (明暗の差)が大きいと緩和されます)。
- **•** 蛍光灯下のフリッカのある被写体では誤動作する場合があります。
- **•** 車のヘッドライトや照明のON/OFFなどにより、被写体の照度が急激に変化する場合は誤っ て検出することがあります。
- **•** カメラが動きを検出してからVTRなどのアラーム端子までアラーム信号を送るのに約0.2秒 の遅れがあります。
- **•** この機能は盗難、火災などを防止するための専用装置ではありません。万一発生した事故や 損害に対する責任は一切、負いかねます。

## **48**

# カメラ機能の設定 [CAMERA]

### デモモードについて

1画面を48ブロックに分割した状態で輝度変化の検出を行い、設定した検出感度レベルを超える 輝度平均の変化が起こった部分をマスク表示します。このデモモードでの結果をもとに、検出感 度レベルの調節や検出範囲の設定を行います。

#### モーションディテクターの詳細設定

- 「MOTION DET」を「ON」にし、設定ボタンを押す。 →動き検出設定画面が表示されます。
- 2 カーソルを「MASK SET」に合わせ、設定ボタンを押す。 →マスク設定画面が表示されます。

- SUPER-D II機能のマスクの設定(→41ページ)の手順に従っ てマスクを設定する。
- マスク範囲設定後、設定ボタンを2秒以上押して、動き検出設定画面に戻る。 デモモードでアラーム信号を出力するときは手順5へ デモモードでアラーム信号を出力しないときは手順6へ
- 動きを感知したときのアラーム信号をデモモードで出力したいと きは、カーソルを「ALARM」に合わせ、左ボタン、右ボタンで ONに設定する。

重要!:次に示すコントローラーを使用している場合、 「ALARM」を「ON」にすると、デモモードでアラーム を検出したとき、コントローラーの仕様により設定画面 を終了し、通常画面に戻ります。 対象コントローラー:WV-RM70、WV-CU360C、 WV-CU550C、 WV-CU161C

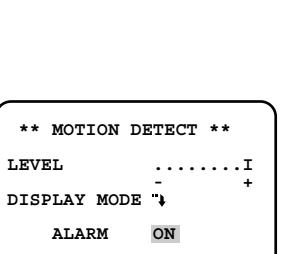

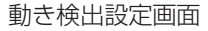

**MASK SET** 

**RET END**

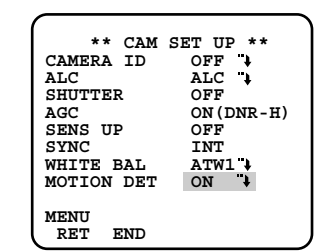

カメラ設定メニュー画面

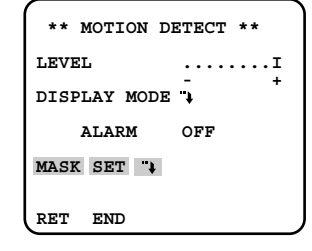

動き検出設定画面

n カーソルを「DISPLAY MODE」に合わせ、設定ボタンを押す。

→デモモードになります。マスク設定画面が表示され、48分割のマスク範囲が点滅し輝度 の変化を検出します。

- カーソルを「LEVEL」に合わせ、左ボタン(-)、右ボタン(+) でモーションディテクター機能の検出感度レベルを設定します。
- 8 手順2~7を繰り返して、最適のレベルにする。

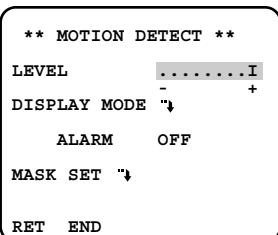

動き検出設定画面

## **⑨カメラの画質を調節する「SPECIAL]**

カメラの画質に関する各種設定を行います。

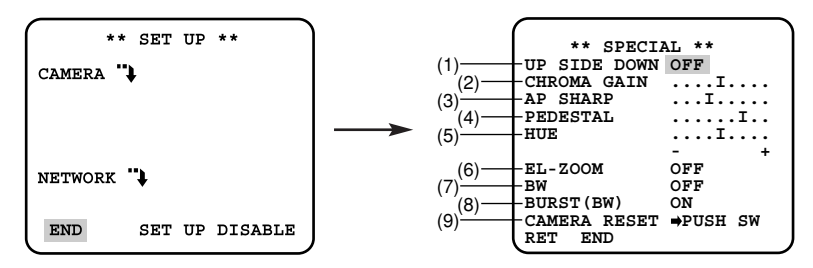

SET UPメニュー画面で「END」にカーソルを合わせ、右ボタンと左ボタンを同時に約2秒間 押すと、SPECIALメニュー画面が表示されます。

### (1)画像を上下反転する[UP SIDE DOWN]

画像を上下反転させるかどうかON/OFFで設定します。

ON:上下反転させます

OFF: 上下反転させません

重要!:この設定はディップスイッチでも行えます。詳しくは11ページをお読みください。

### (2) クロマレベル (色度) を調節する「CHROMA GAIN]

クロマレベル(色度)を調節します。左ボタン、右ボタンでカーソルを動かします。カラービ デオモニターを見ながら、調節してください。

#### (3) アパーチャレベルを調節する「AP SHARP/AP SOFT]

アパーチャレベルを調節します。左ボタン、右ボタンでカーソルを動かします。「-」方向に動 かすとソフトな画面に、「+」方向に動かすとシャープな画面になります。カラービデオモニ ターを見ながら、調節してください。

#### 重要 !

- **•** AP SHARP/AP SOFTは設定ボタンを押すと切り換わりますが、この設定に関係なく、カー ソルを左端の「-」の位置まで動かすと一番ソフトな画像に、右端の「+」の位置まで動かすと、 一番シャープな画像になります。
- **•** SHARP/SOFTどちらの設定にするかは、ディップスイッチでも行えます。詳しくは11 ページをお読みください。

### (4) ペデスタルレベルを調節する「PFDFSTAL1

ペデスタルレベルを調節します。左ボタン、右ボタンでカーソルを動かします。「-」方向に動 かすと暗い画面に、「+」方向に動かすと明るい画面になります。カラービデオモニターを見な がら、調節してください。

#### (5)クロマ位相(色調)を調節する[HUE]

クロマ位相(色調)を調節します。左ボタン、右ボタンでカーソルを動かします。ベクトル色 度指示器かカラービデオモニターを見ながら、調節してください。

#### (6) 雷子ズームを調節する「EL-ZOOM]

電子ズーム機能のON/OFFを設定します。

ON:電子ズーム機能を使用します。約2倍まで倍率を上げることができます。 OFF:電子ズーム機能を使用しません。

- 「EL-ZOOM」を「ON」にし、設定ボタンを押す。 →電子ズーム設定画面が表示されます。
- 2 「ZOOM」にカーソルを合わせ、設定ボタンを押す。 →電子ズームを設定できる映像画面が表示されます。
- 81 下ボタン、上ボタンを押し、ズームを調節する。調節が終わっ たら、設定ボタンを押す。 →電子ズーム設定画面に戻ります。
- 「PAN/TILT」にカーソルを合わせ、設定ボタンを押す。 →パン、チルトを設定できる映像画面が表示されます。

n 下ボタン、上ボタン、左ボタン、右ボタンを押し、アングルを調 節する。調節が終わったら、設定ボタンを押す。 →電子ズーム設定画面に戻ります。

#### 電子ズーム設定画面

 **\*\* EL-ZOOM \*\* PAN/TILT** →**PUSH SET ZOOM** →**PUSH SET U ZOOM D**

**RET END**

電子ズーム設定画面

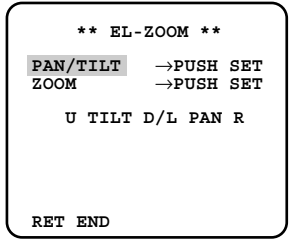

#### 重要!

- **•** 「PAN/TILT」は電子ズームの倍率を上げているときのみ有効です。
- **•** リモートコントローラーからのZOOM、PAN、TILT操作でも設定できます。

#### (7)カラー映像と白黒映像を切り換える[BW]

画面の明るさ(照度)によって、カラー映像と白黒映像を自動的に切り換えるように設定しま す。設定すると、暗い場合は白黒映像に明るい場合はカラー映像になります。また、画面表示 をカラー映像と白黒映像のどちらかに固定して表示させることもできます。

AUTO1:画面の明るさ(照度)によって自動的にカラー映像と白黒映像を切り換えます。設 定すると、AUTO設定画面が表示されます。

AUTO2: 光源を検出し、画面の明るさ(照度)によって自動的にカラー映像と白黒映像を切 り換えます。 照度の変化が著しい場合や赤外線光を使っている場合など、光源を検出することに よって、誤動作を防ぎます。 設定すると、AUTO設定画面が表示されます。

- EXT : 外部端子に接続したスイッチでカラー←→白黒を切り換えます。
- ON :白黒画像を表示します。
- OFF : カラー画像を表示します。
- 「BW」にカーソルを合わせ、「AUTO1」または「AUTO2」に 設定し、設定ボタンを押す。

→AUTO設定画面が表示されます。

- 2 「LEVEL」にカーソルを合わせ、白黒映像に切り換える照度を設 定する。
	- LOW:カメラ周囲の照度が約2 lx以下のときに白黒映像に 切り換えます。

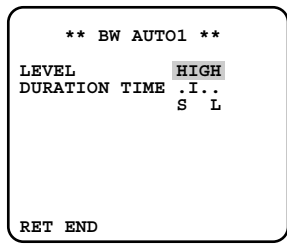

AUTO設定画面

 **\*\* BW AUTO1 \*\***

**LEVEL HIGH DURATION TIME .I.. S L**

**RET END**

HIGH:カメラ周囲の照度が約5 lx以下のときに白黒映像に 切り換えます。

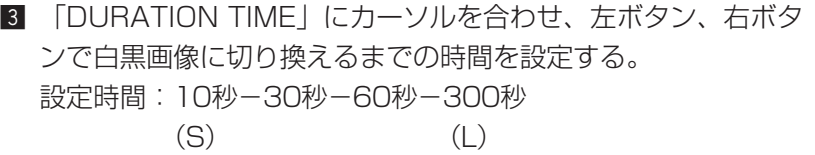

AUTO設定画面

- AUTO1、OFFの切り換えおよび白黒映像への切換レベル(HIGH/LOW)の設定は、ディッ プスイッチでも行えます。詳しくは11ページをお読みください。
- 光源の判断は、CCD撮像素子の情報により簡易的に判断しているため、たえず動いている被 写体や全画面が一定の色の場合、うまく判断できないことがあります。「AUTO2」を設定す る場合は、光源の波長800 nm以上で使用してください。

重要!

### (8)バースト信号の出力を設定する[BURST BW]

バースト信号の出力をON/OFFで設定します。

- ON:バースト信号を出力します。
- OFF:バースト信号を出力しません。
- 重要!:通常はONにしてご使用ください。モニターやVTRなど種類によってはバースト信号 のON/OFFの設定によって、正常に映像が表示されない場合があります。映像を確認 後、設定を行ってください。

#### (9)設定内容を工場出荷時の状態に戻す[CAMERA RESET]

設定内容をリセットして工場出荷時の状態に戻します。

- 「CAMERA RESET」の「PUSH SW」にカーソルを合わせる。 →「PUSH SW」が反転表示します。
- 2 左ボタンと右ボタンを押しながら、設定ボタンを2秒以上押し続けます。すべての設定メ ニューの内容が工場出荷時の状態に戻ります。

補足

- **•** 設定メニューを個別にリセットしたいときには、リセットしたい設定メニューにカーソルを 合わせ、左ボタンと右ボタンを同時に2秒以上押します。
- **•** この操作ではネットワーク機能の設定内容はリセットされません。ネットワーク機能の設定 内容の初期化(リセット)方法については56ページをお読みください。

# ネットワーク機能の設定[NETWORK]

ネットワークに関する設定を行います。本機をネットワークに接続する場合、IPアドレスなど ネットワーク接続に必要な情報を必ず設定してください。 設定はネットワーク設定メニューで行います。

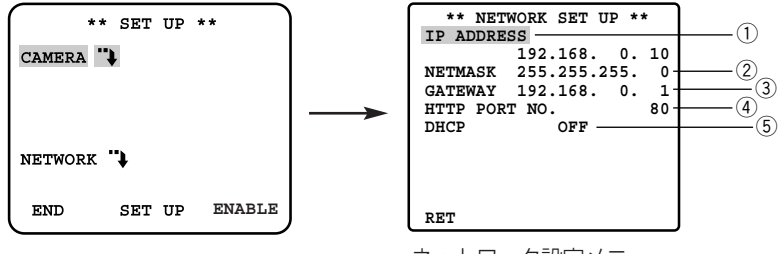

ネットワーク設定メニュー

#### 補足

- **•** DNSサーバーの設定は、この画面で行うことができません。PCから設定メニューのネット ワーク設定ページにアクセスして設定してください。
- **•** 設定を始める前に、ネットワーク管理者またはご利用のインターネット・サービス・プロバ イダー(ISP)に、利用可能なIPアドレス、サブネットマスク、ゲートウェイを確認してく ださい。
- **•** インターネット経由で接続する場合、IPアドレスにグローバルアドレスを設定する必要があ ります。ISP経由で接続する場合、割り当てられているアドレスが、グローバルアドレスか どうか確認してください。

**•** お買い上げ時、以下のように設定されています。

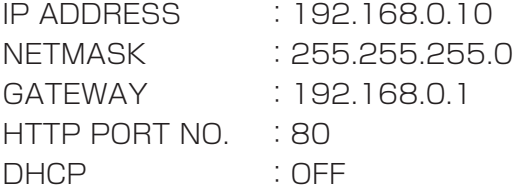

## ①IPアドレスを設定する [IP ADDRESS]

IPアドレスを設定します。本機は、1~255までの10進数を4つに区切って入力します。指定 されたアドレスを入力してください。

- 「IP ADDRESS」にカーソルを合わせ、設定ボタンを押す。 →数値にカーソルが移動します。
- 2 左ボタン、右ボタンでカーソルを移動し、上ボタン、下ボタンで数値を変更し、設定ボタン を押す。
- 3 上ボタン、下ボタンでカーソルを移動し、「RET」にカーソルを合わせ、設定ボタンを押す。

### ②サブネットマスクを設定する [NETMASK]

サブネットマスクを設定します。IPアドレスと同様に、1~255までの10進数を4つに区切っ て入力します。指定された値を入力してください。 設定は、①IPアドレスを設定する(→94ページ)と同様の操作で行います。

## 3ゲートウェイアドレスを入力する [GATEWAY]

ゲートウェイのアドレスを設定します。IPアドレスと同様に、1~255までの10進数を4つに 区切って入力します。指定されたアドレスを入力してください。 設定は、①IPアドレスを設定する(→94ページ)と同様の操作で行います。

### rHTTPポート番号を設定する[HTTP PORT NO.]

ネットワークに画像を送信する際に使用するHTTPポートの番号を設定します。指定された番 号を入力してください。 設定は、①IPアドレスを設定する(→94ページ)と同様の操作で行います。

#### 重要!

- **•** ポート番号は、システムで使用していない番号を設定してください。
- **•** ポート番号の変更は必ずネットワーク管理者が行ってください。他の機能で使用している ポート番号に設定した場合、ネットワークに接続できなくなる場合があります。

### (5)DHCP機能を設定する [DHCP]

DHCPクライアント機能を使用して、DHCPサーバーから各種アドレスを取得するかどうかを ON/OFFで設定します。左ボタン、右ボタンを押して設定します。

- ON :DHCPクライアント機能を使用する
- OFF :DHCPクライアント機能を使用しない
- 重要!:DHCPを「ON」に設定して、DHCPサーバーからIPアドレスなどが取得できていない 場合は、IPアドレス、サブネットマスク、ゲートウェイアドレスの表示が「0.0.0.0」 になります。

## 初期化する

ネットワーク機能の設定およびHTMLページ、アラームメール (almmail.tmpl) の内容を初 期化し、お買い上げ時の状態に戻すときは、以下の手順で操作します。

- 補足: カメラメニューの設定項目の初期化は、SPECIALメニューのCAMERA RESFTで行い ます。
- 重要!:スイッチAとスイッチBを同時に押しながらネットワーク機能またはHTMLページ、 アラームメールの初期化操作は絶対に行わないでください。

## ネットワーク機能の設定内容を初期化する

z 本機のスイッチAと上ボタン、下ボタン3つを同時に15秒以上押し続けます。

- スイッチを離してから初期化が完了するまで、約10秒かかります。電源を切らずに、そ のままお待ちください。 初期化が完了したら、ネットワーク機能を再設定してください。
- 補足:初期化後、ネットワーク環境を再設定しても本機にアクセスできないときは初期化に失 敗している可能性があります。再度初期化してください。

## HTMLページ、アラームメールの内容を初期化する

- z 本機のスイッチBと上ボタン、下ボタン3つを同時に15秒以上押し続けます。
- スイッチを離してから初期化が完了するまで、約10秒かかります。電源を切らずに、そ のままお待ちください。 初期化が完了したら、PCから本機にアクセスし、HTMLページが正しく表示されるか確 認してください。
- 補足:初期化後、HTMLページが正しく表示されないときは初期化に失敗している可能性があ ります。再度初期化してください。

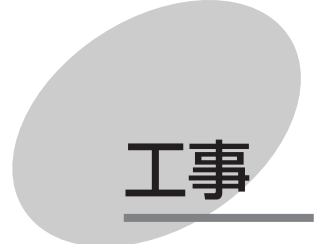

ここでは、本機の設置しかたやケーブルの接続方法について説明しています。 PCから本機を使用する場合の接続方法やネットワークの設定については 「PCから操作する<準備>」(13ページ)に記載しています。

## 設置上のお願い

## **警告**

工事は必ず販売店に依頼してください。火災、感電、けが、器物損壊の原因となります。

- ●エアコンの吹き出し口近くや外気の入り込 む扉付近など、急激に温度が変化するとこ ろには設置しないでください ドームカバーが曇ったり、結露する場合が あります。
- ●設置するとき、カメラ部やカバーに水滴が ついたまま取り付けないでください。 カメラドームの内側がくもる場合がありま す。
- ●カメラの取付場所について **•** 強度が十分ある天井や壁(コンクリート 天井など)に取り付けてください。
- ●屋外(軒下)に設置する場合
	- **•** 別売のヒーターユニット(WV-CW3H) を取り付けてご使用ください。
- ●設置は、あらかじめ金属ケース部などに手 を触れて、人体の静電気を除去してから 行ってください。
- ●取付ねじは、別途ご用意ください 本機を取り付けるねじは付属されていませ ん。取付場所の材質や構造、総質量を考慮 してご用意ください。
- ●カメラの電源が入/切できるように電源工 事をしてください 本機には電源スイッチがありませんので、 電源工事の際は、カメラの電源を入/切で きるようにしてください。
- ●ネットワーク接続について 本機のネットワークケーブルを使ってネッ トワークに接続するときは、以下の注意が 必要です。
	- **•** ネットワークが雷の影響を受けないよう に配線設置してください。
	- **•** 回転台と組み合わせて使用することはで きません。

## 設置工事を始める前に

カメラを壁または天井に取り付ける方法には、次の2通りがあります。

#### 埋め込みボックス(松下電工製)を使用する

- **•** 壁または天井に設置された埋め込みボックスにカメラを直接取り付けます。
- **•** カメラを埋め込みボックスに固定するねじは付属していません。ご用意ください。

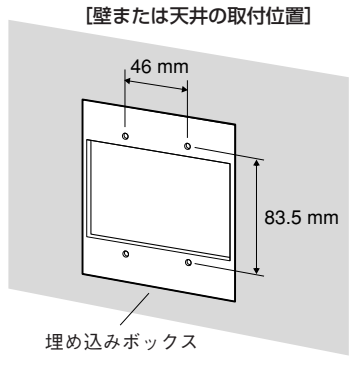

#### 取付金具(付属品)を使用する

- **•** ケーブルを通す穴があいている壁または天井に取り付けるときや露出配管で取り付けるとき は取付金具を使用します。(下図参照)
- **•** 配管用めねじは、JIS B 2404(厚鋼電線管)のG22またはJIS B 0202(管用平行ねじ) のG3/4に対応しています。
- **•** 取付金具を壁または天井に固定するねじは付属していません。取付場所の材質や構造、総質 量を考慮してご用意ください。
- **•** カメラを取付金具に固定するねじは付属されています。

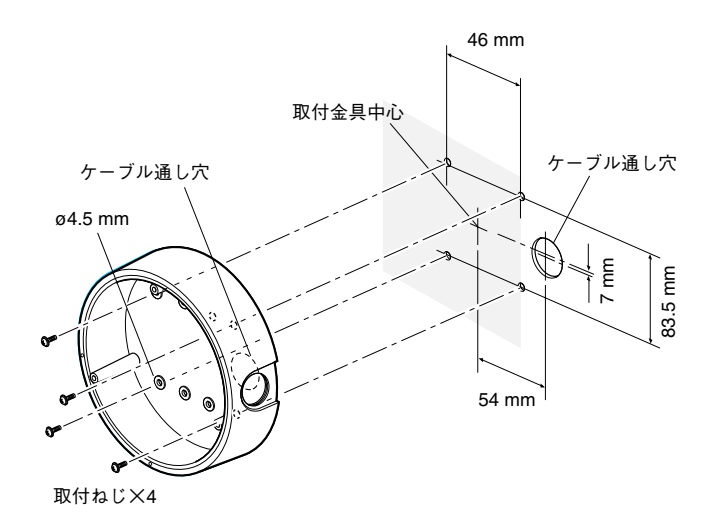

## カメラを設置する

### 1. ねじ3本をゆるめてドームカバーを外す

付属のドライバービットを使ってねじを外します。

補足:別売のドームカバー(WV-CW2C)と交換する ときはドームカバー付属の取扱説明書をお読み ください。

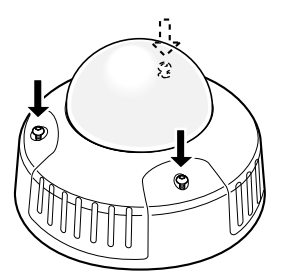

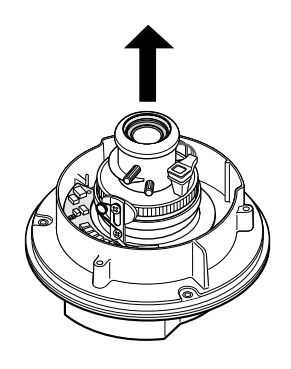

2. 輸送用の赤いねじ2本を外す

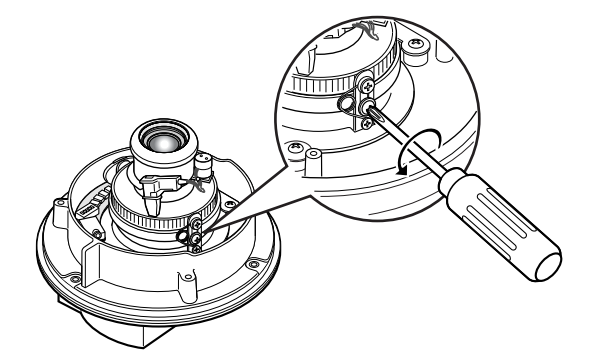

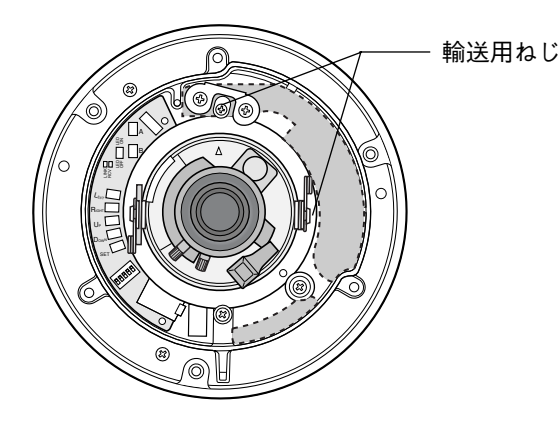

工

### 3. 取付金具を取り付ける 46 mm 準備したねじ4本で取付金具を天井や壁 取付金具中心 に直接あるいは埋め込みボックスに固定 ケーブル通し穴 してください。(ねじは付属されていま ケーブル通し穴  $\forall h_{\infty}$ ø4.5 mm 埋め込みボックスを使用する場合は、下 ╬ 7 mm 83.5 mm のイラストのように、2つを並べて使用 することをお勧めします。(ケーブルを 通しやすくするため) 54 mm 補足:屋外に設置するときは、ねじとね 取付ねじ×4 じ穴を防水処理してください。 46 mm 工 83.5 mm 事  $\Gamma$ ø4.5 mm 取付ねじ×4

4. 電源コードと映像出力ケーブルを接 続する

65ページの「ケーブルを接続する」を 参照してください。

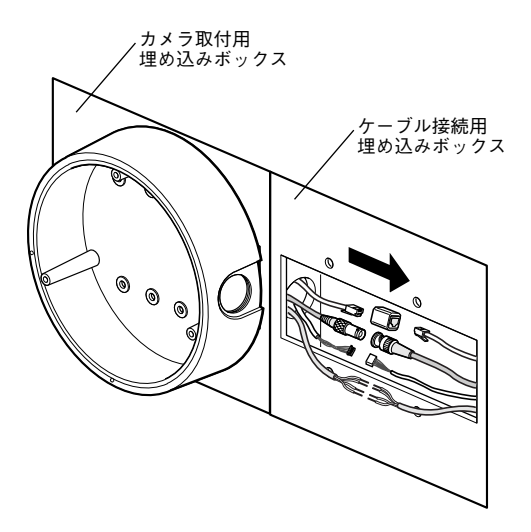

## カメラを設置する

#### 補足

- **•** 屋外に設置するときはケーブルの防水処理をしてください。カメラ本体は、本書に定める設 置工事が正しく行われ、かつ適切な防水処理が行われた場合のみ、防水(JIS IP66相当) です。取付金具は防水対応ではありません。
- **•** 電源コード、映像出力ケーブルの接続部には、自己融着タイプの絶縁テープを巻いてください。

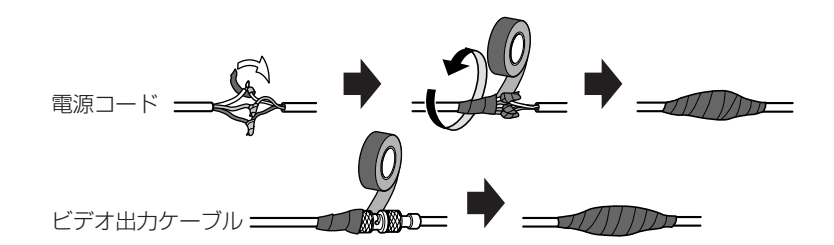

#### 5. 取付金具にカメラを取り付ける

付属のねじ3本でカメラを取付金具に固定し ます。

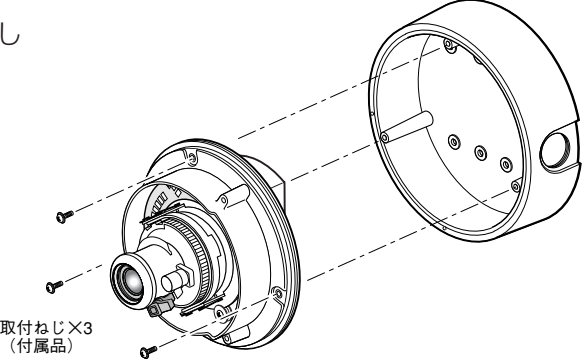

### 6. 調整用モニターの映像を見ながらカメ ラアングルを調整する

モニター出力端子(直径3.5 mmミニジャッ ク)に調整用モニター(小さな液晶モニ ターなど)を接続し、カメラアングルを調 整してください。

カメラアングルを決めるときは、次の手順 112.3の調整作業を少しずつ動かし、微 調整をくり返しながら設定してください。

- (1)パンロックねじをゆるめて、水平方向に カメラ部を回転させ、パンの調整を行い ます。
- ②チルトロックねじ(銀色)をゆるめて、 垂直方向にカメラ部を回転させ、チルト の調整を行います。
	- 注) チルトロックねじの反対側にある黒 いねじは触らないでください。
- eアジマス調整部を回し、画の傾きを調整 します。
- 4カメラアングルが決まったらパンロック ねじとチルトロックねじを締めます。

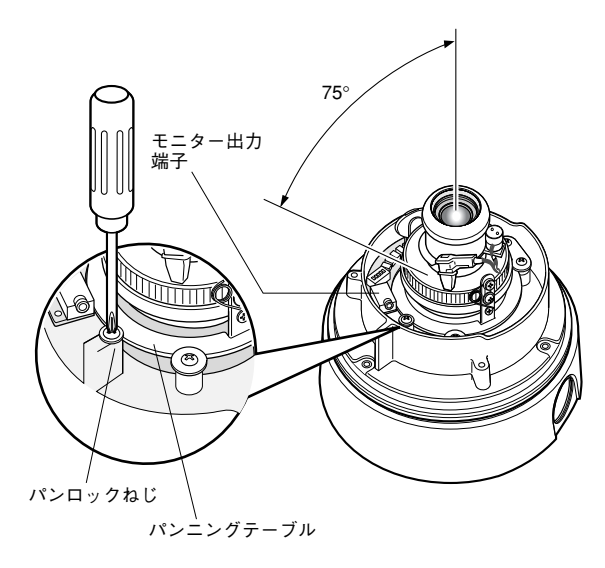

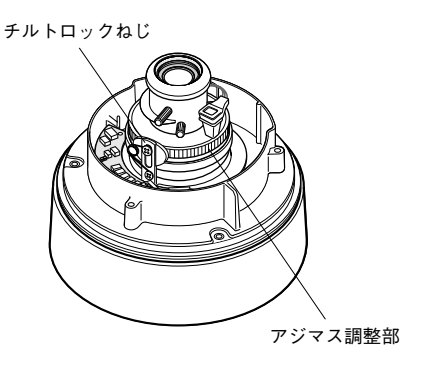

#### 補足

- **•** 調整用モニターを接続すると、映像出力端子からは映像が出力されません。
- **•** パン、チルト調整と同時に、手順7のフォーカス調整を行ってください。

## カメラを設置する

#### 7. フォーカスを調整する

フォーカス調整は、パン、チルトの調整 (手順6)と同時に行います。 次の手順①,②,③を行い、フォーカスを調整 してください。

- (1)ズームロックつまみをゆるめて、 TELE⇔WIDE間で適当な画角に動かし、 ズームロックつまみを締めます。
- ②フォーカスロックつまみをゆるめて、フ ォーカスを調整します。
- eピントが合う位置でフォーカスロックつ まみを締めます。
- 補足:画角を変える場合は、もう一度ズーム ロックつまみ、フォーカスロックつまみ を回してピントを合わせてください。

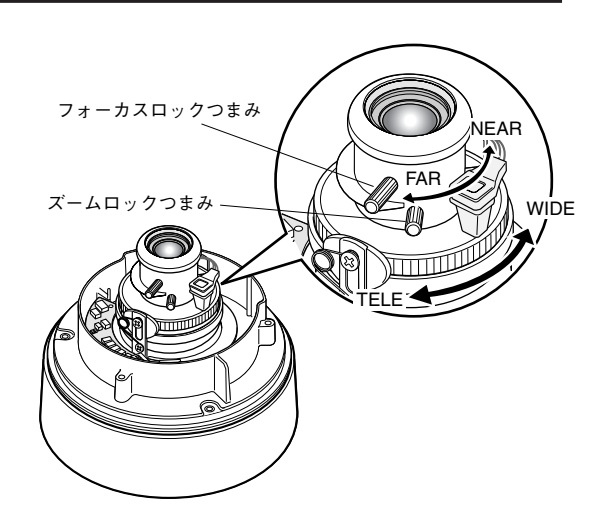

8. ドームカバーを取り付ける

手順1で外したねじを付属のドライバービッ トを使って締めます。

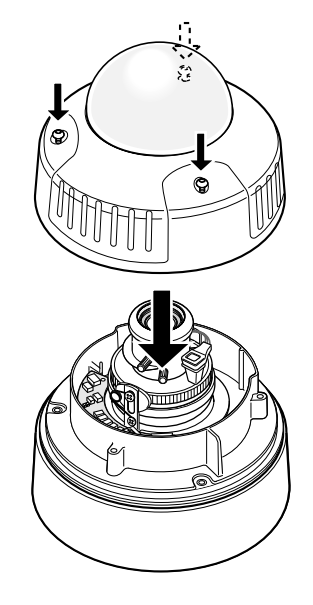

工 事

## ケーブルを接続する

20 VAを超える電源トランスは使用しないでください。

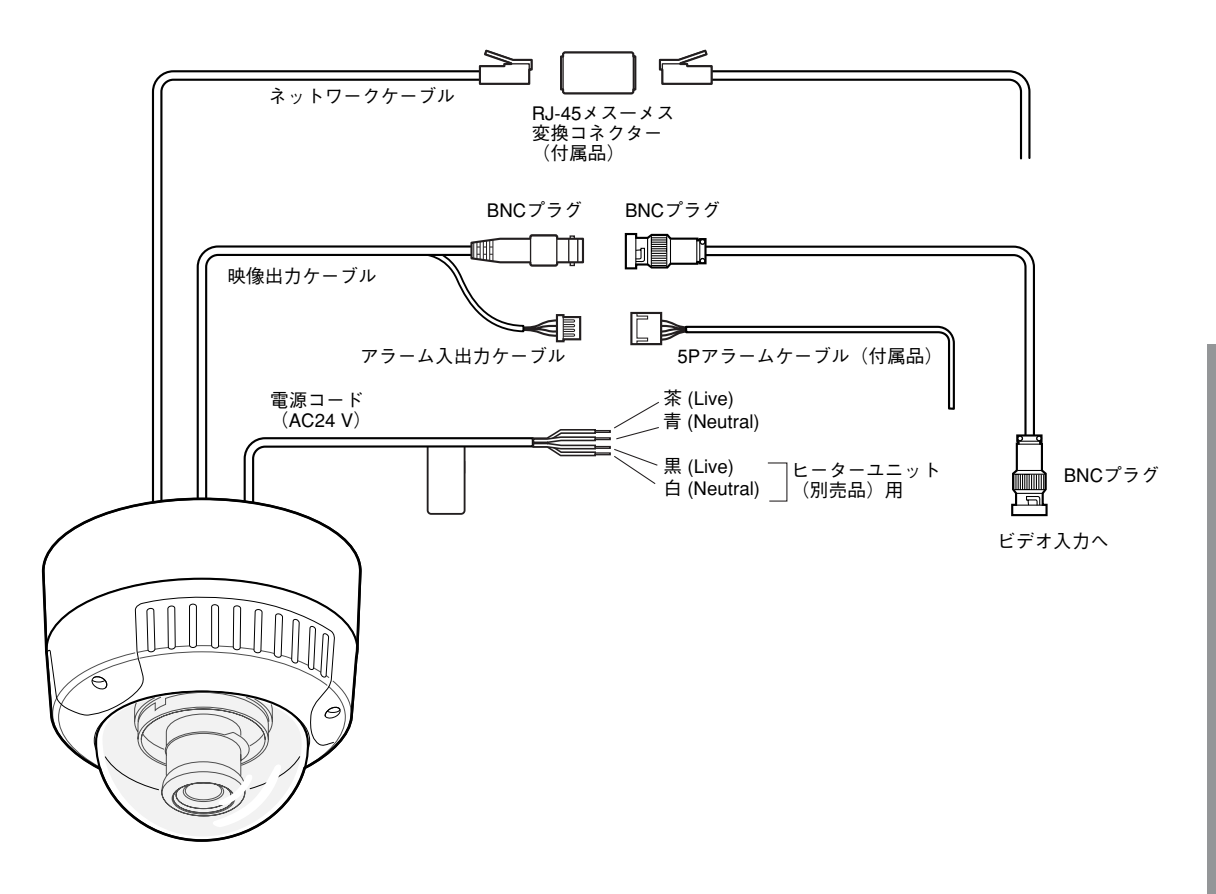

工 事

# アラーム入出力の定格

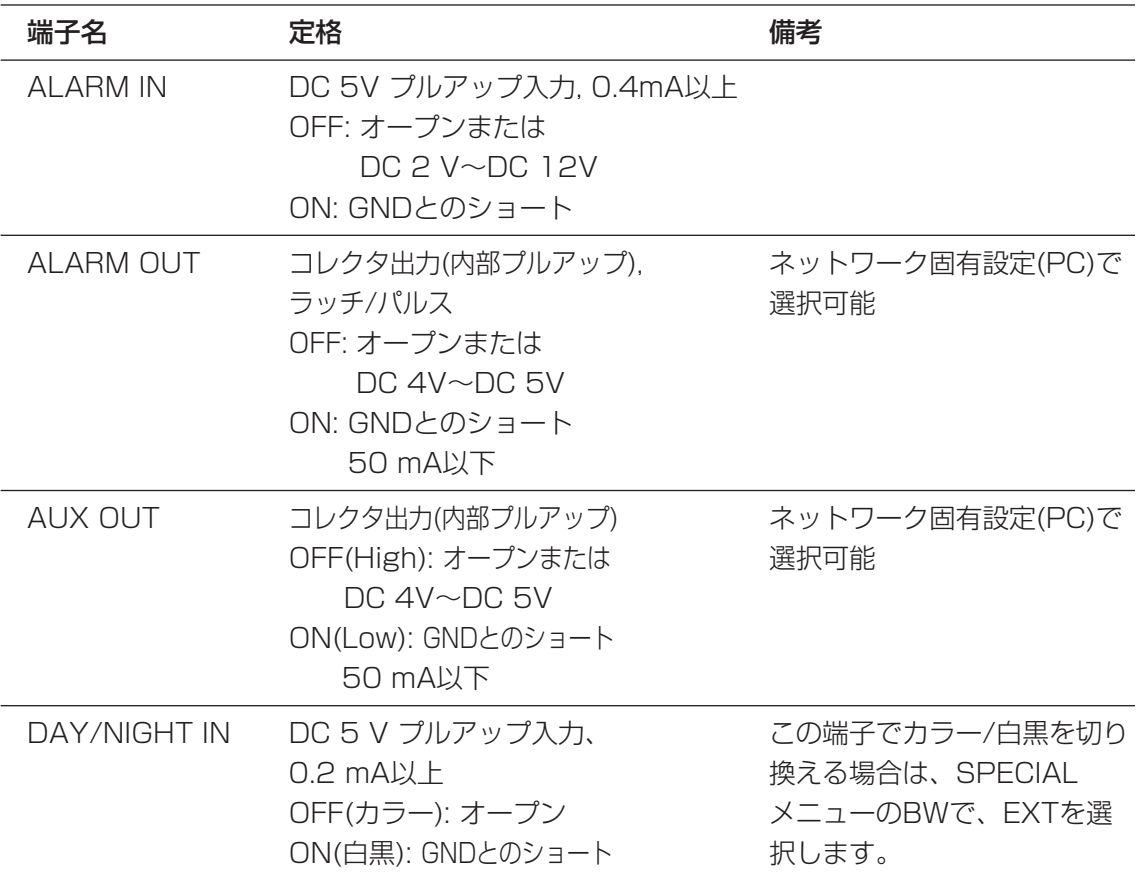

補足:センサーなどの外部機器の定格が、本機の定格に適合するか確認してください。

## 5Pアラームケーブル(付属品)ピン配列

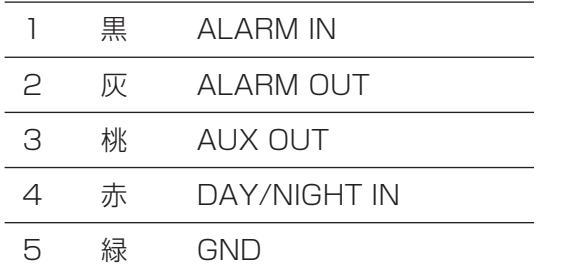

## ヒーターユニット(別売) の接続のしかた

## ヒーターユニット(WV-CW3H)の概要

別売のヒーターユニットを使用すると、屋外の低温環境でもカメラが使用できるようになりま す。使用できる温度は-30 ℃までです。カメラの内部温度が約10 ℃以下になると自動的に ヒーターがONになり、内部温度が上昇するとOFFになります。 結露緩和用ファンによって、温度変化によるカメラドームの曇り(結露)を緩和します。 ただし、急激な温度変化による著しい結露については緩和しきれない場合があります。 ファンは、結露が生じる恐れのない周囲温度下では自動的に停止します。 重要!

- **•** カメラ本体とヒーターユニットは別の電源を使用してください。同一電源から供給すると、 ヒーターユニット動作開始時、カメラ画像に影響が出る場合があります。
- **•** 取り付け・取り外しは、必ずカメラの電源を切った状態で行ってください。 通電時、ヒーターユニットは高温になりますので、取り外しの際は、カメラとの接続コネク ターをはずし、温度が下がってから行ってください。
- **•** -10 ℃以下の環境で、設置・使用開始する場合、起動直後は正常な画像が得られない場合 があります。この場合、カメラが暖まるのを待ってから(約30分以上)電源を再度入れて ください。

重要!

**•** 乾燥剤はヒーターユニットの通風孔をふさが

## 取り付けかた

qカメラのドームカバーを外し、所定の位置に付属のねじ(×1)で取り付けます。

wヒーターユニットのケーブル(×1)をカメラ本体のコネクターに接続します。

e乾燥剤(ヒーターユニットに付属)をa部(壁)の内側に貼り付けます。

ヒーターユニット付属ねじ a部(壁) 両面テープ ケーブル A  $^{\circ}$  $E_{\rm D}$ **R** Given  $\gamma_{\scriptscriptstyle{\delta}}$ D WOO LINK LED OFF Ñ٥ ON  $\delta_2$ ヒーターユニット用 コネクター 乾燥剤を 2つに折る ないように貼り付けてください。 **•** 乾燥剤はa部(壁)より上に出っ張らないよう に貼り付けてください。 **•** ヒーターユニットを取り付けた後、ドームカ バーを取り付ける際、ヒーターユニットケー ブルを挟まないように注意してください。

事

工

工事

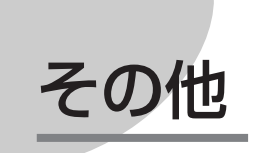

## 故障かな!?

### 修理を依頼される前に、この表で症状をお確かめください。

これらの処置をしても直らないときや、この表以外の症状のときは、お買い上げの販売店にご 相談ください。

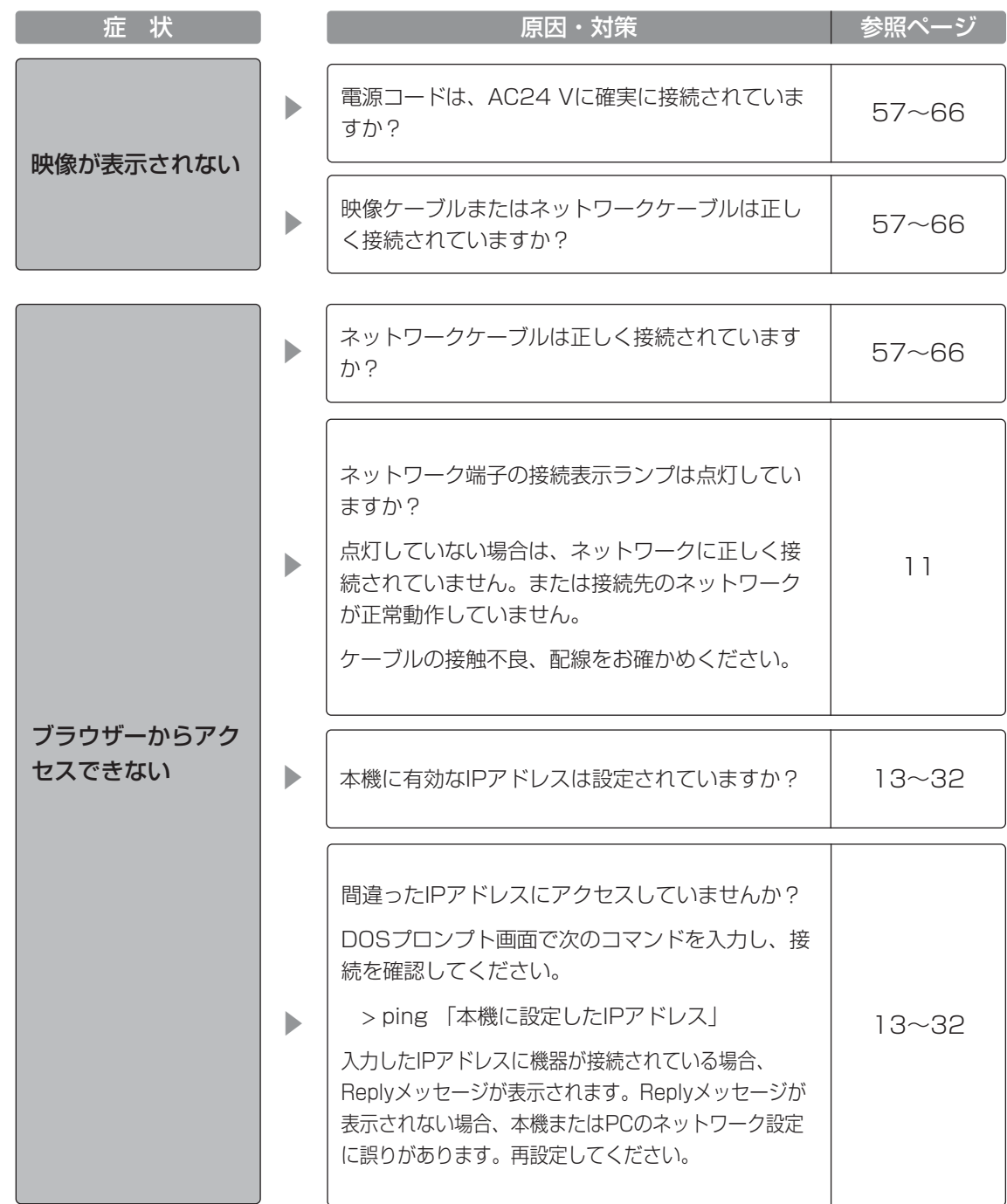

そ  $\boldsymbol{\mathcal{D}}$ 他

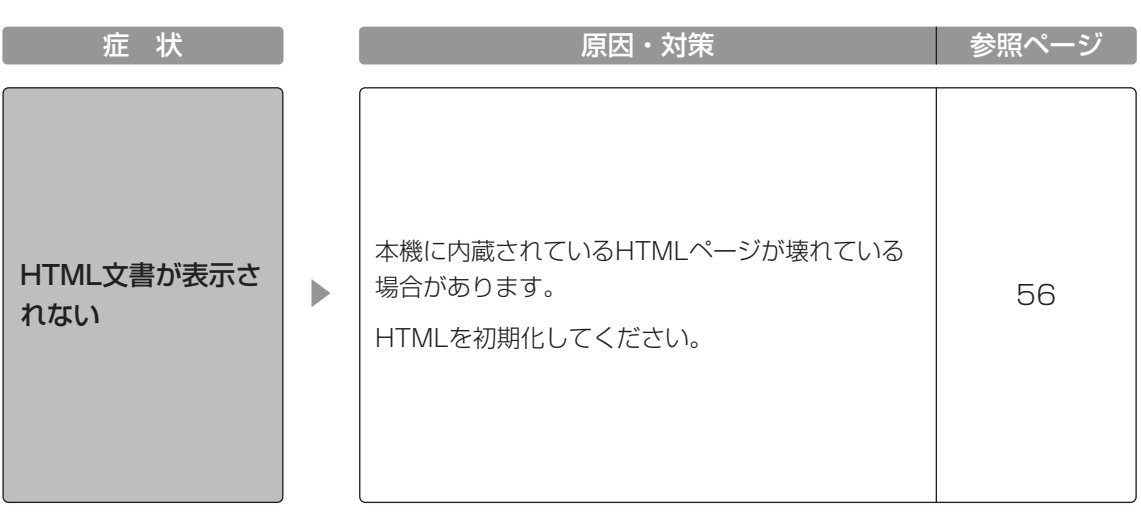

仕様

●基本仕様

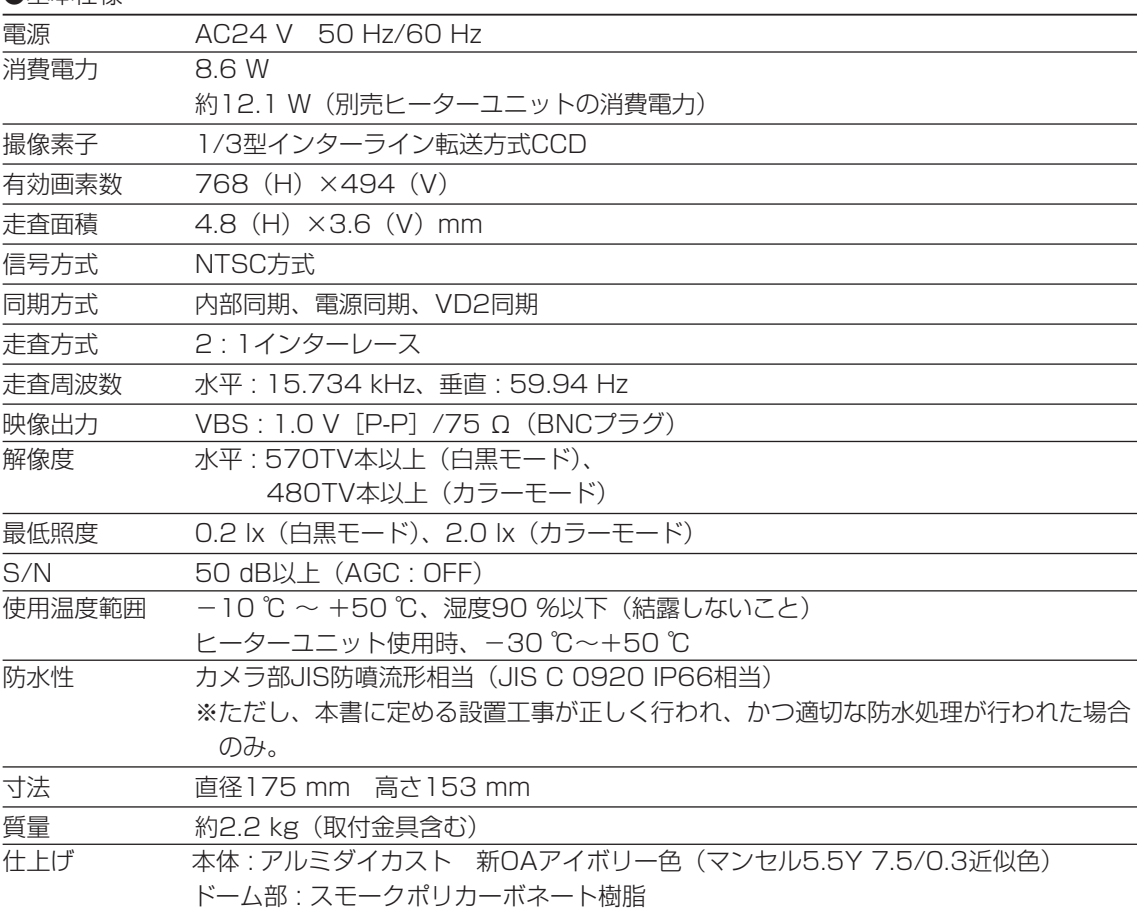

●ネットワーク部

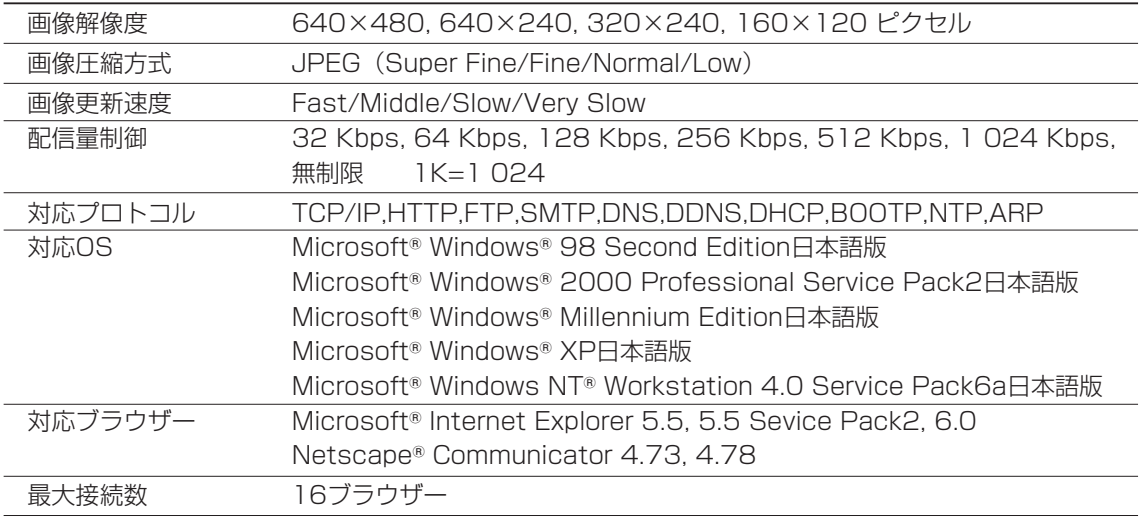
## ●主な機能

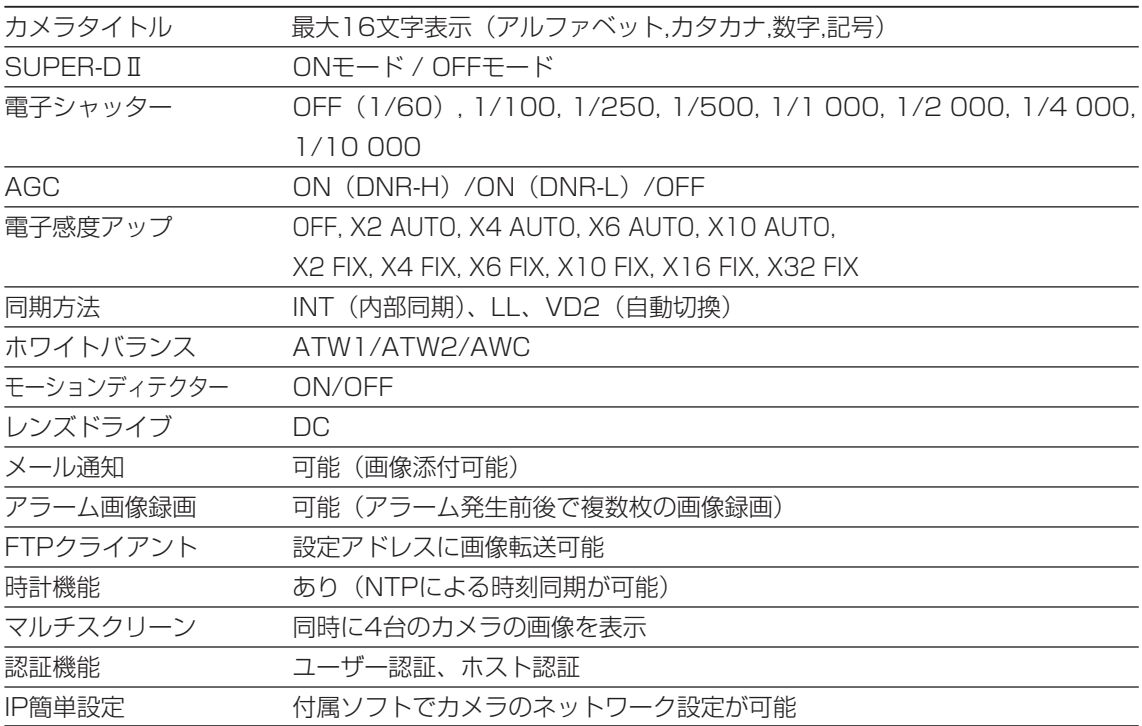

●別売品

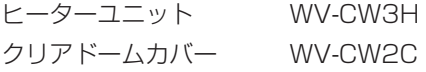

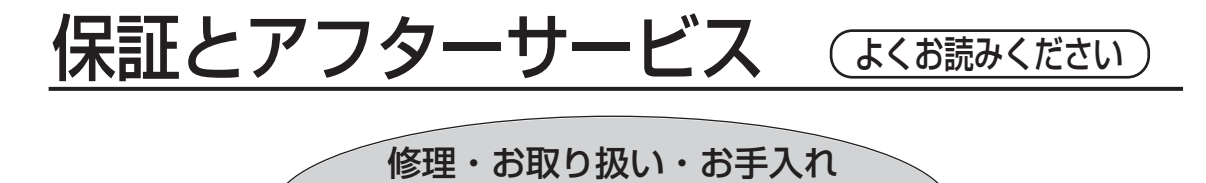

まず、お買い上げの販売店へ お申し付けください

などのご相談は…

### ■保証書(別添付)

お買い上げ日・販売店名などの記入を必ず確かめ、お買い上げの販売店から お受け取りください。よくお読みのあと、保存してください。

保証期間:お買い上げ日から本体1年間

## ■補修用性能部品の保有期間

当社は、このカラーテレビカメラの補修用性能部品を、製造打ち切り後7年保有しています。 注) 補修用性能部品とは、その製品の機能を維持するために必要な部品です。

## 修理を依頼されるとき

70~71ページに従ってご確認のあと、なお異常のあるときは、電源を切り、お買い上げの 販売店へご連絡ください。

#### ● 保証期間中は

保証書の規定に従って、出張修理をさせていただきます。

#### ● 保証期間を過ぎているときは

修理すれば使用できる製品については、ご希望により有料で修理させていただきます。

● 修理料金の仕組み

修理料金は、技術料・部品代・出張料などで構成されています。

- 技術料| は、診断・故障個所の修理および部品交換・調整・修理完了時の点 検などの作業にかかる費用です。
- 部品代| は、修理に使用した部品および補助材料代です。
- 出張料 は、製品のある場所へ技術者を派遣する場合の費用です。

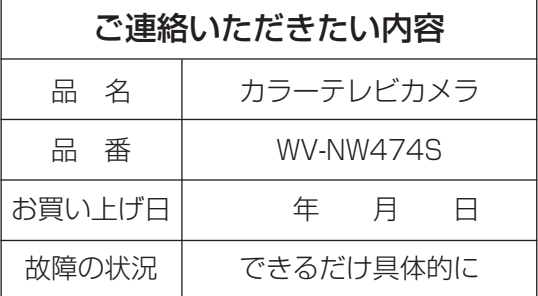

その他

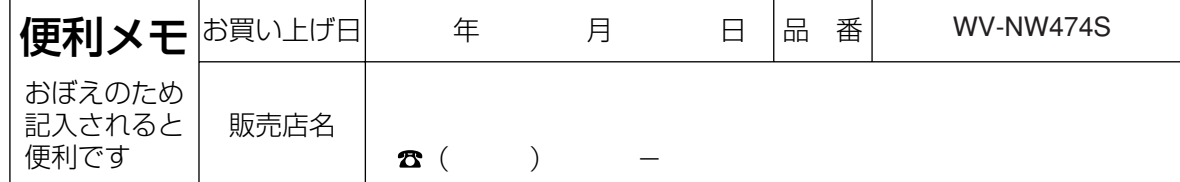

## 松下電器産業株式会社

# AV&セキュリティビジネスユニット

〒223-8639 横浜市港北区綱島東四丁目3番1号 電話 フリーダイヤル 0120-878-410